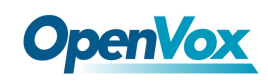

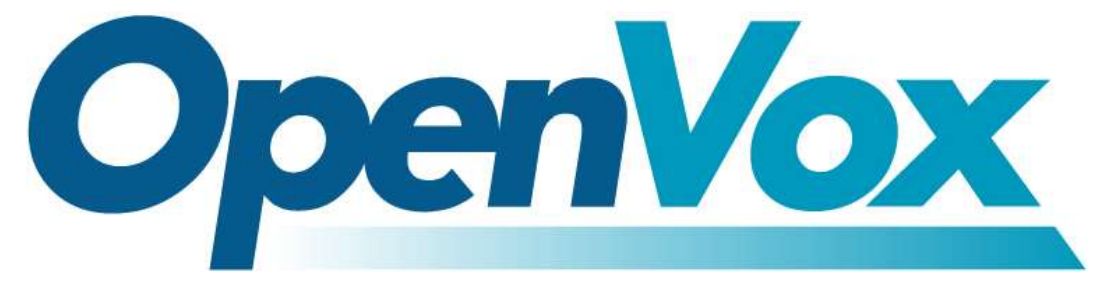

## OpenVox Communication Co Ltd

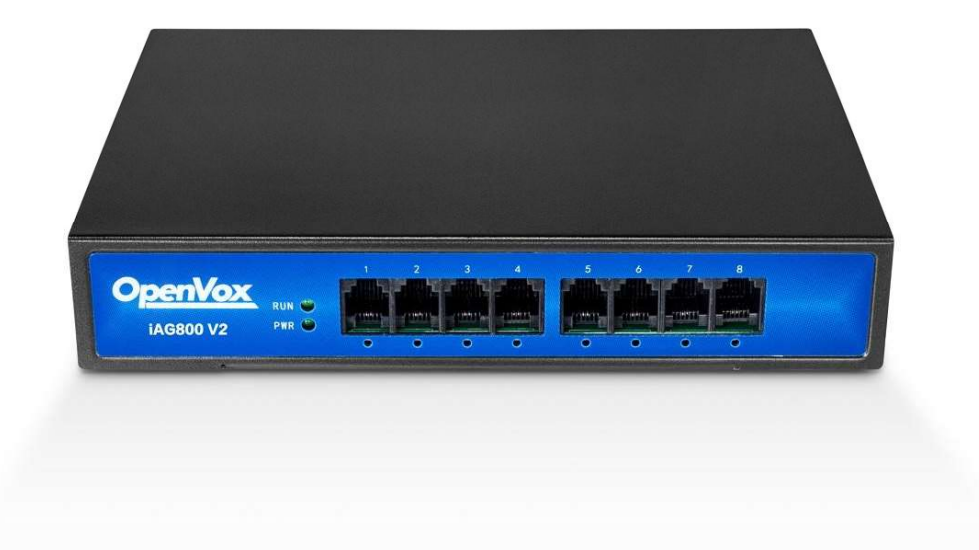

# iAG800 V2 Series Analog Gateway User Manual

Version 1.0

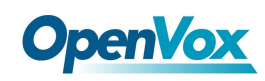

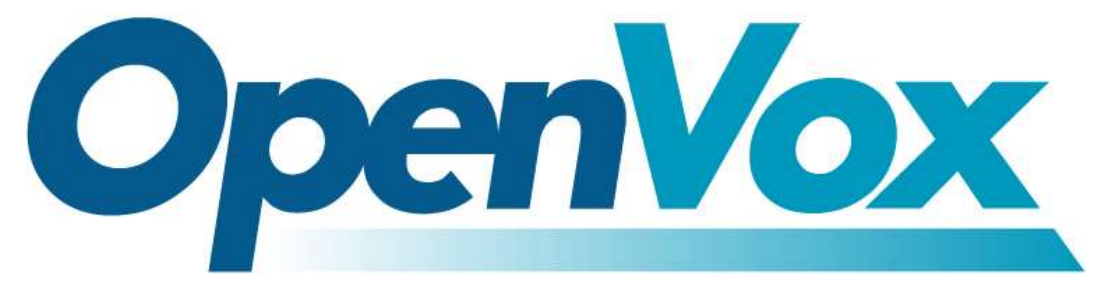

## OpenVox Communication Co Ltd

 Technical Support: support@openvox.cn Address: Room 624, 6/F, Tsinghua Information Port, Book Building, Qingxiang Road, Longhua Street, Longhua District, Shenzhen, Guangdong, China 518109 Tel: +86-755-66630978, 82535461, 82535362 Business Contact: sales@openvox.cn

Business Hours: 09:00-18:00(GMT+8) from Monday to Friday

URL: www.openvoxtech.com

Thank You for Choosing OpenVox Products!

2

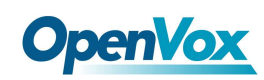

## Confidentiality

Information contained herein is of a highly sensitive nature and is confidential and proprietary to OpenVox Inc. No part may be distributed, reproduced or disclosed orally or in written form to any party other than the direct recipients without the express written consent of OpenVox Inc.

## Disclaimer

OpenVox Inc. reserves the right to modify the design, characteristics, and products at any time without notification or obligation and shall not be held liable for any error or damage of any kind resulting from the use of this document.

OpenVox has made every effort to ensure that the information contained in this document is accurate and complete; however, the contents of this document are subject to revision without notice. Please contact OpenVox to ensure you have the latest version of this document.

## **Trademarks**

All other trademarks mentioned in this document are the property of their respective owners.

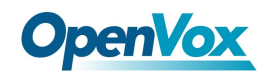

## Revise History

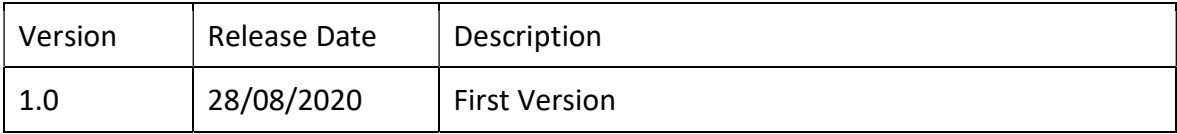

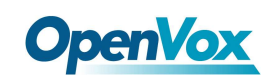

## **Contents**

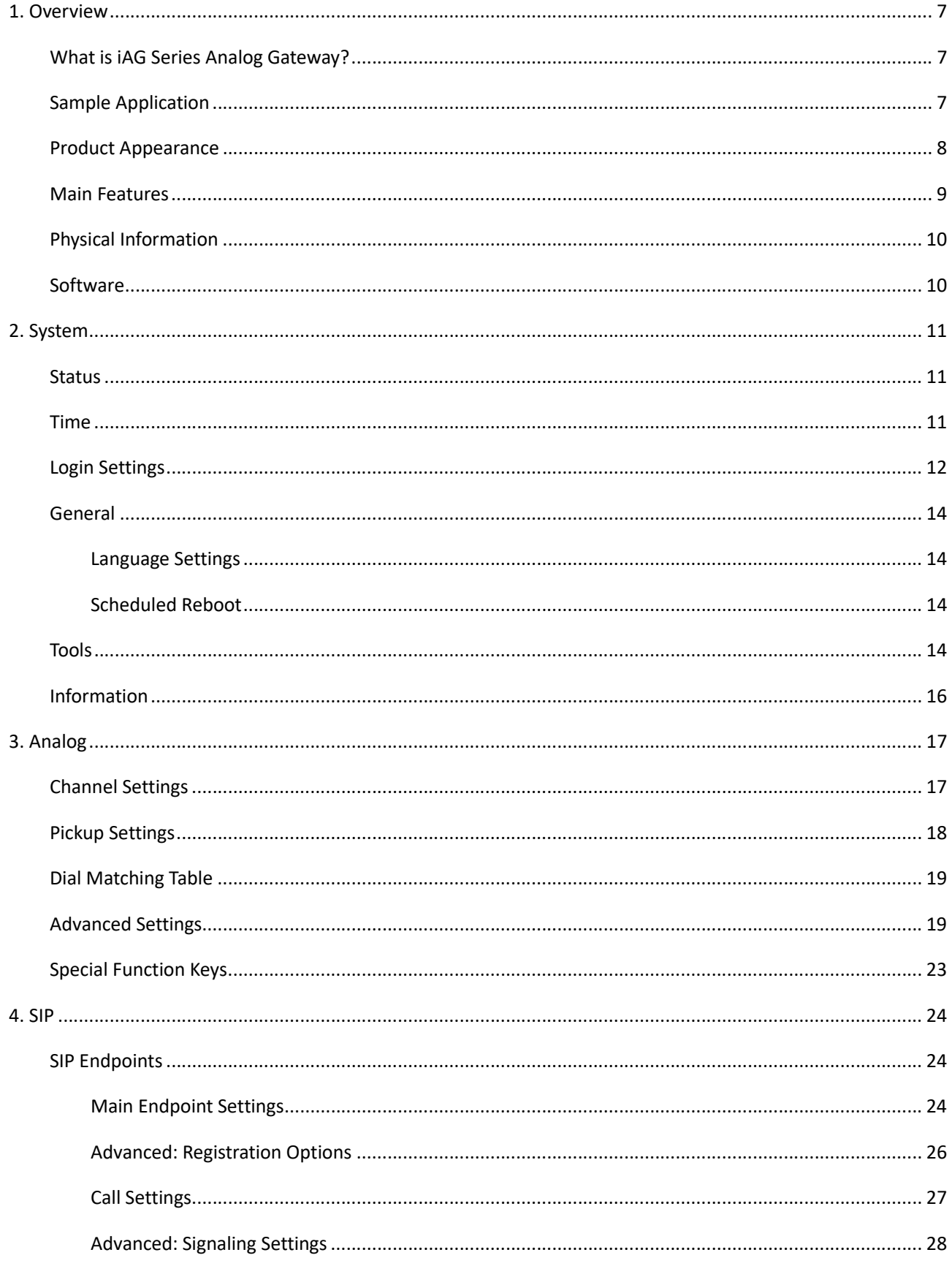

 $\overline{\mathbf{5}}$ 

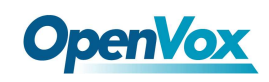

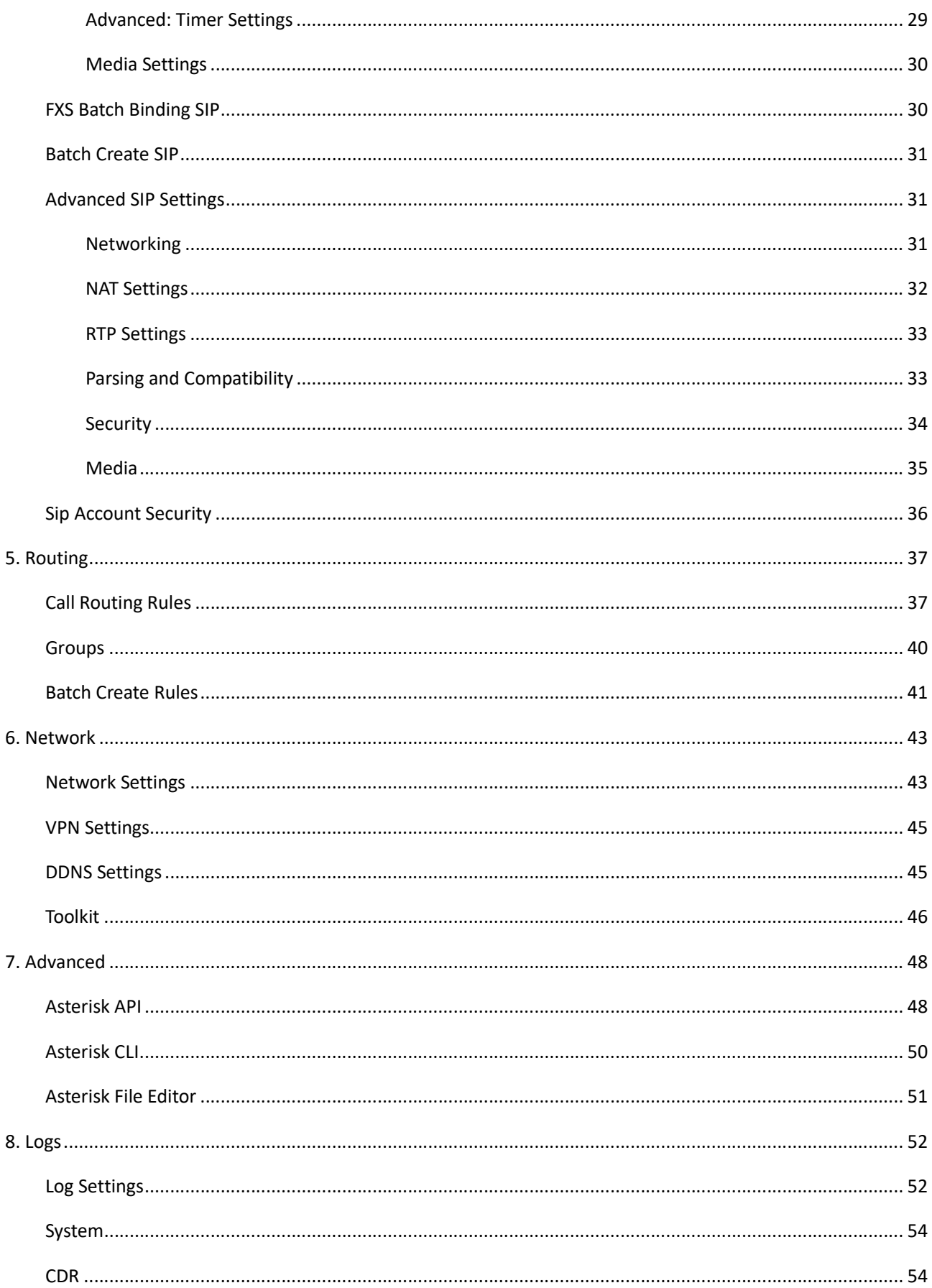

 $\boldsymbol{6}$ 

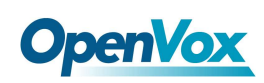

# 1. Overview

## What is iAG Series Analog Gateway?

OpenVox iAG800 V2 series Analog Gateway, an upgrade product of the iAG Series, is an open source asterisk-based Analog VoIP Gateway solution for SMBs and SOHOs. With friendly GUI and unique modular design, users may easily setup their customized Gateway. Also secondary development can be completed through AMI (Asterisk Management Interface).

The iAG800 V2 Analog Gateways are comprised of six models: iAG800 V2-4S with 4 FXS ports, iAG800 V2-8S with 8 FXS ports, iAG800 V2-4O with 4 FXO ports, iAG800 V2-8O with 8 FXO ports, iAG800 V2-4S4O with 4 FXS ports and 4 FXO ports, and iAG800 V2-2S2O with 2 FXS ports and 2 FXO ports.

The iAG800 V2 Analog Gateways are developed for interconnecting a wide selection of codecs including G.711A, G.711U, G.729A, G.722, G.726, iLBC. iAG800 V2 series use standard SIP protocol and compatible with Leading VoIP platform, IPPBX and SIP servers. Such as Asterisk, Issabel, 3CX, FreeSWITCH, BroadSoft and VOS VoIP operating platform.

## Sample Application

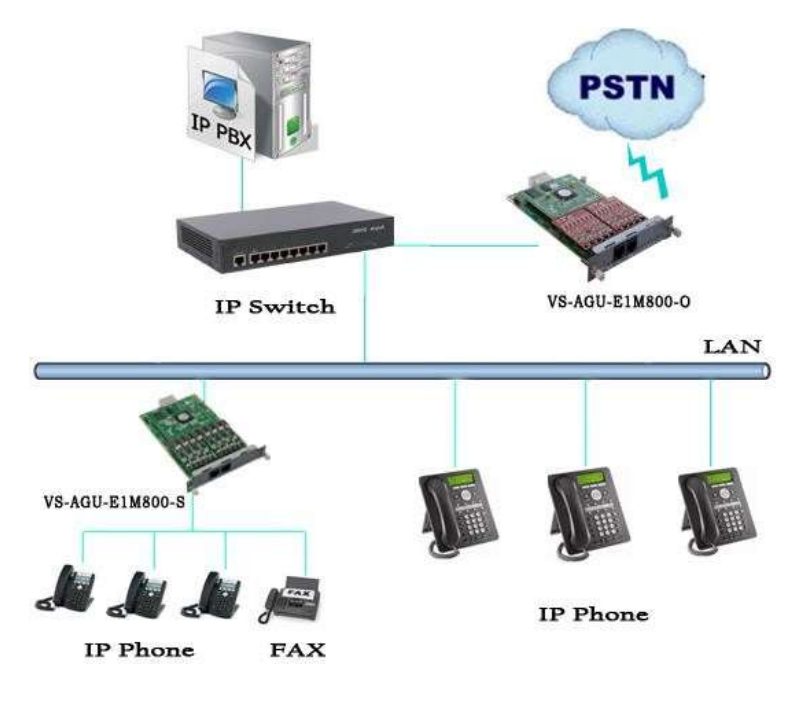

## Figure 1-2-1 Topological Graph

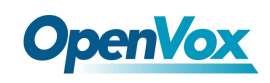

# Product Appearance

The picture below is appearance of iAG Series Analog Gateway.

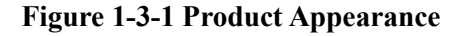

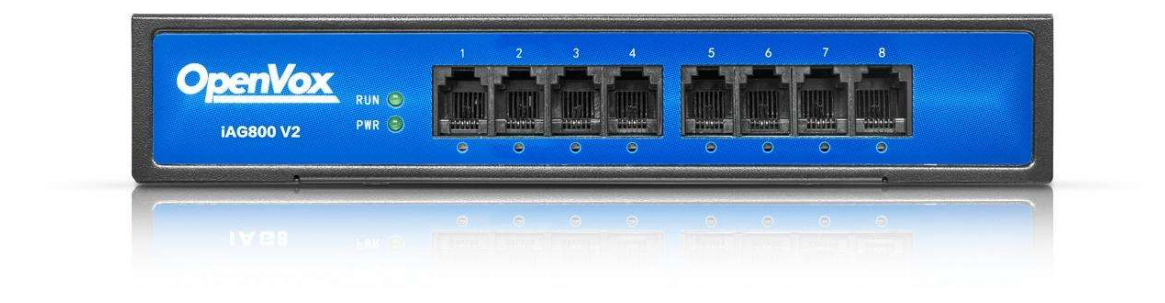

Figure 1-3-2 Front Panel

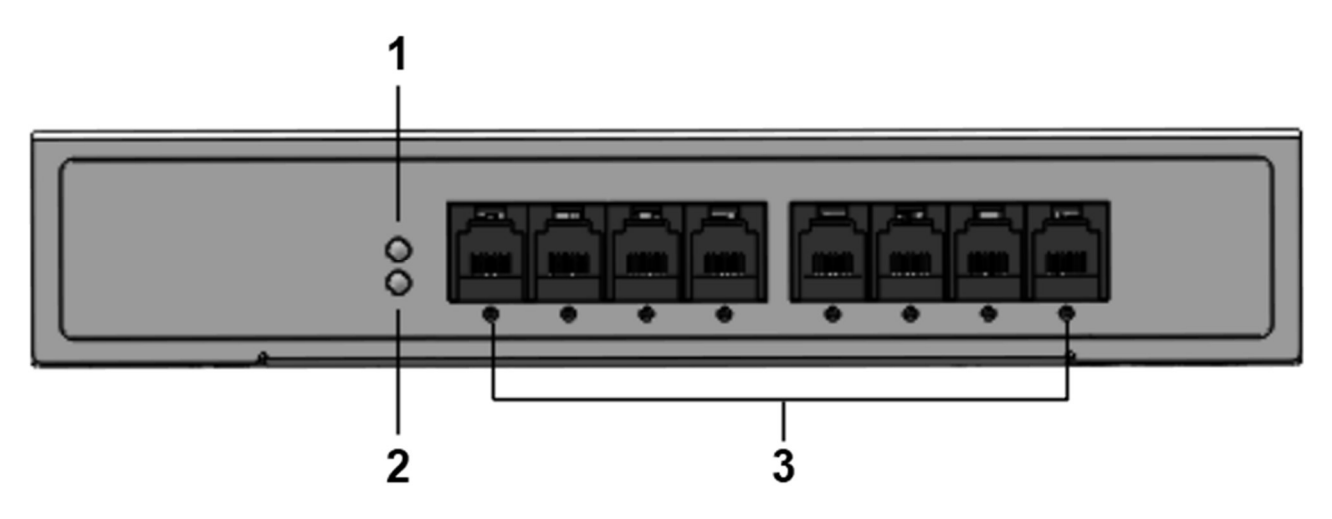

#### 1: Power Indicator

- 2: System LED
- 3: Analog Telephone Interfaces and corresponding Channels State Indicators

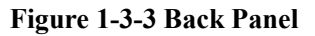

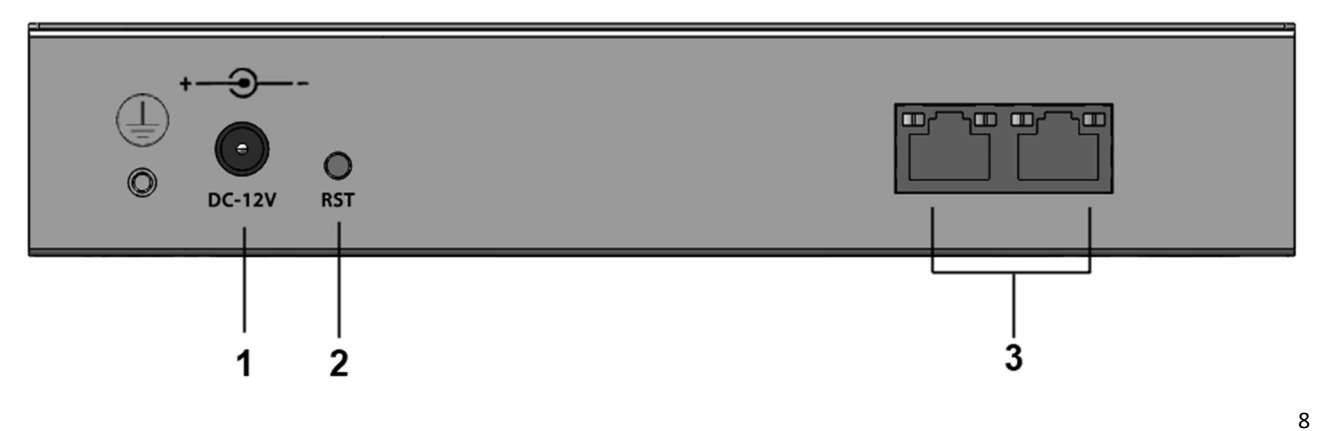

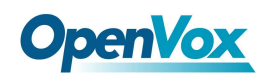

- 1: Power interface
- 2: Reset button
- 3: Ethernet ports and indicators

## Main Features

#### System Features

- $\triangleright$  NTP time synchronization and client time synchronization
- $\triangleright$  Support modify username and password for web login
- $\triangleright$  Update firmware online, backup/restore configuration file
- $\triangleright$  Abundant Log Info, Automatically Reboot, Call status display
- $\triangleright$  Language selection (Chinese/English)
- $\triangleright$  Open API interface (AMI), support for custom scripts, dialplans
- $\triangleright$  Support SSH remote operation and restore the factory settings

#### Telephony Features

- $\triangleright$  Support Volume adjustment, Gain adjustment, call transfer, call hold, call waiting, call forward, Caller ID display
- $\triangleright$  Three way calling, Call transfer, Dial-up matching table
- $\triangleright$  Support T.38 fax relay and T.30 fax transparent, FSK and DTMF signaling
- $\triangleright$  Support Ring cadence and frequency setting, WMI (Message Waiting Indicator)
- $\triangleright$  Support Echo cancellation, Jitter buffer
- $\triangleright$  Support customizable DISA and other applications

#### SIP Features

- $\triangleright$  Support add, modify & delete SIP Accounts, batch add, modify & delete SIP Accounts
- $\triangleright$  Support multiple SIP registrations: Anonymous, Endpoint registers with this gateway, This gateway registers with the endpoint
- $\triangleright$  SIP accounts can be registered to multiple servers

#### Network

- $\triangleright$  Network type: Static IP, Dynamic
- $\triangleright$  Support DDNS, DNS, DHCP, DTMF relay, NAT
- > Telnet, HTTP, HTTPS, SSH
- $\triangleright$  VPN client
- > Network Toolbox

9

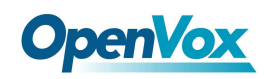

## Physical Information

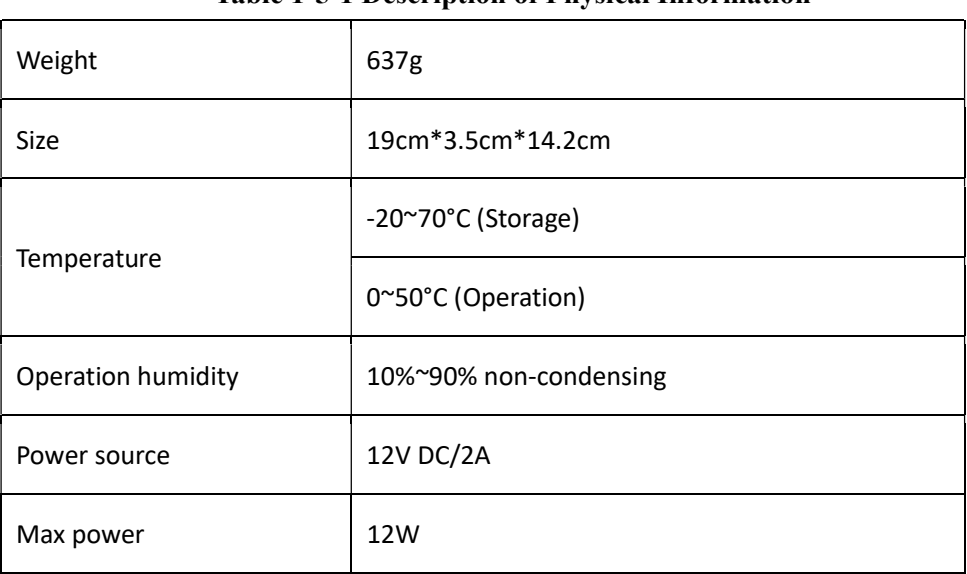

#### Table 1-5-1 Description of Physical Information

## Software

Default IP: 172.16.99.1

Username: admin

Password: admin

Please enter the default IP in your browser to scan and configure the module you want.

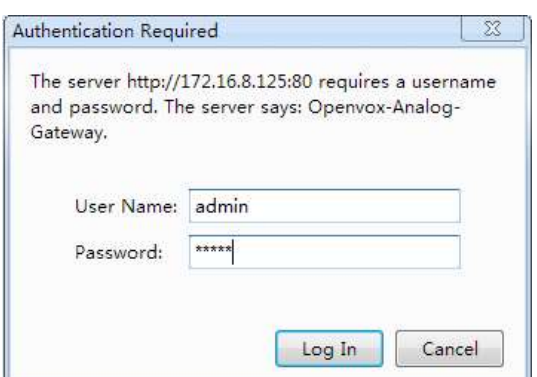

#### Figure 1-6-1 Login Interface

# OpenVox<br>2. System

## **Status**

On the "Status" page, you will see Port/SIP/Routing/Network information and status.

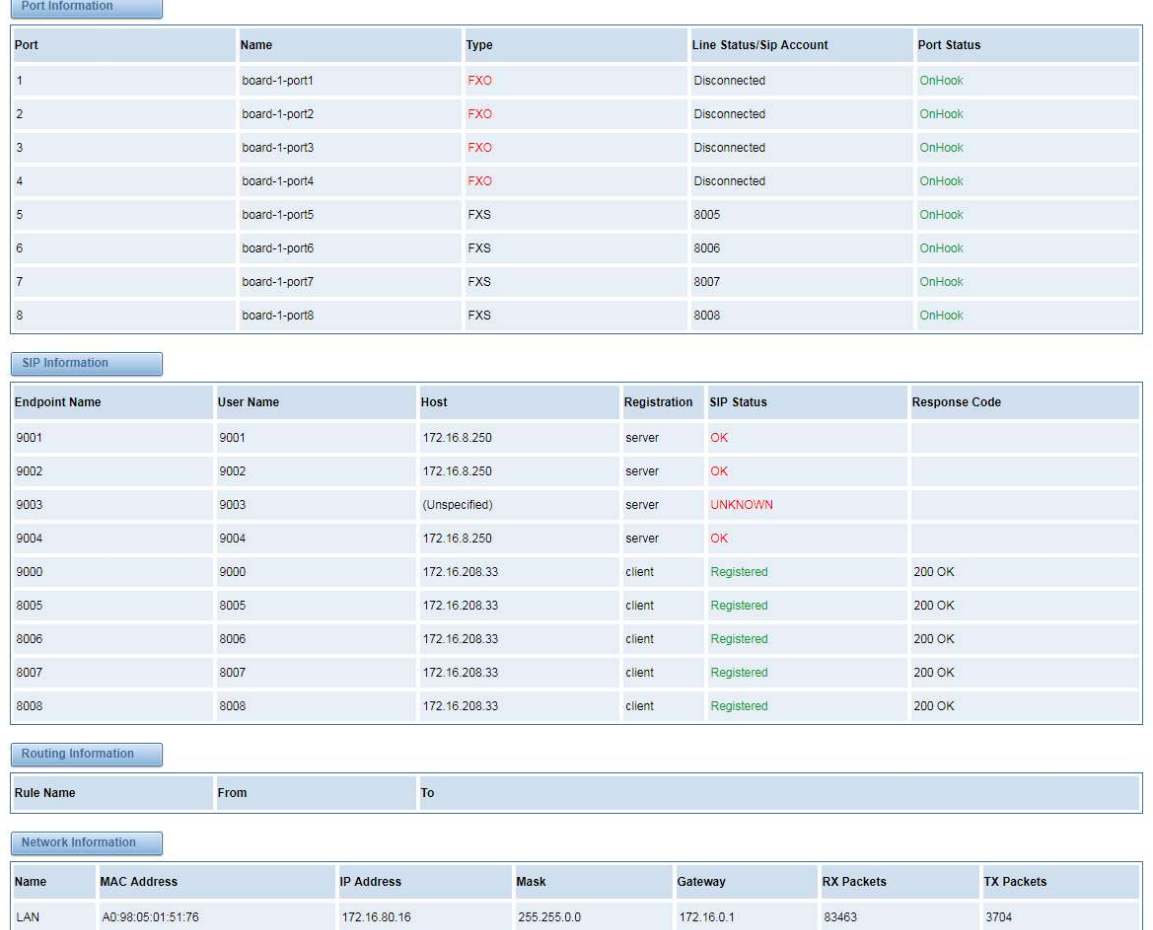

## Figure 2-1-1 System Status

## Time

#### Table 2-2-1 Description of Time Settings

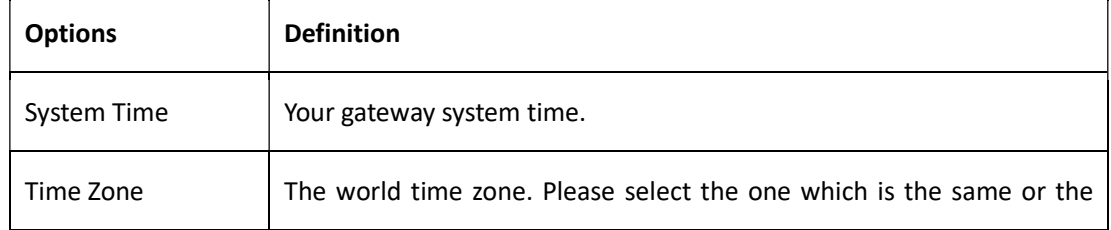

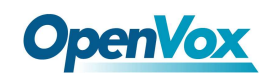

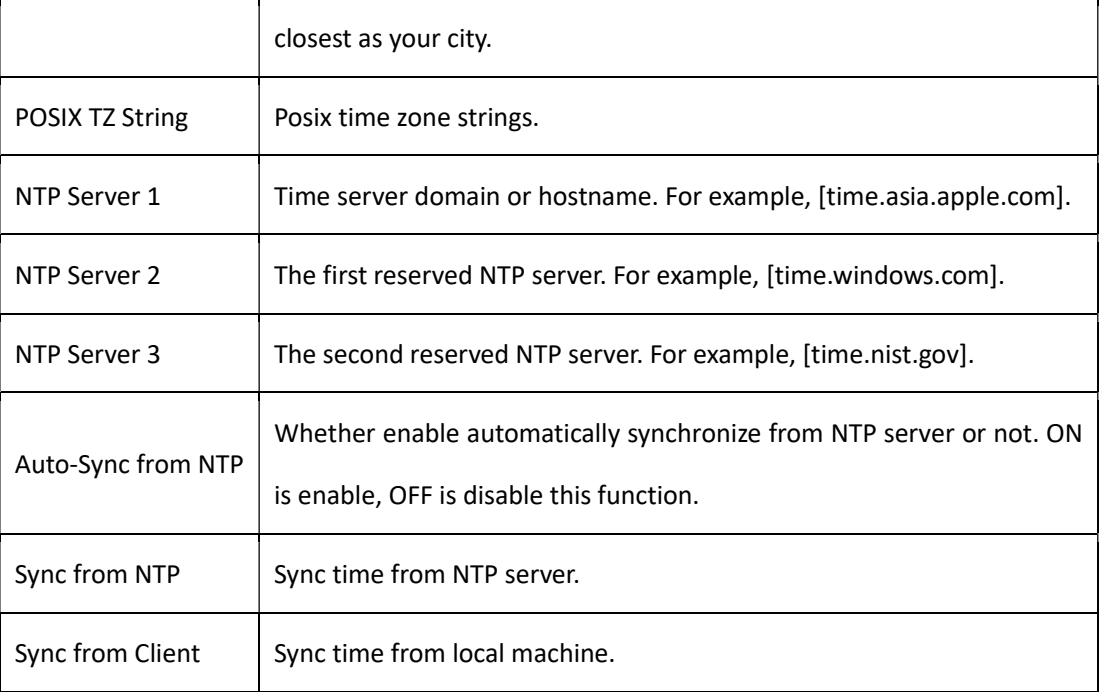

For example, you can configure like this:

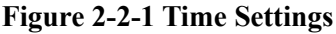

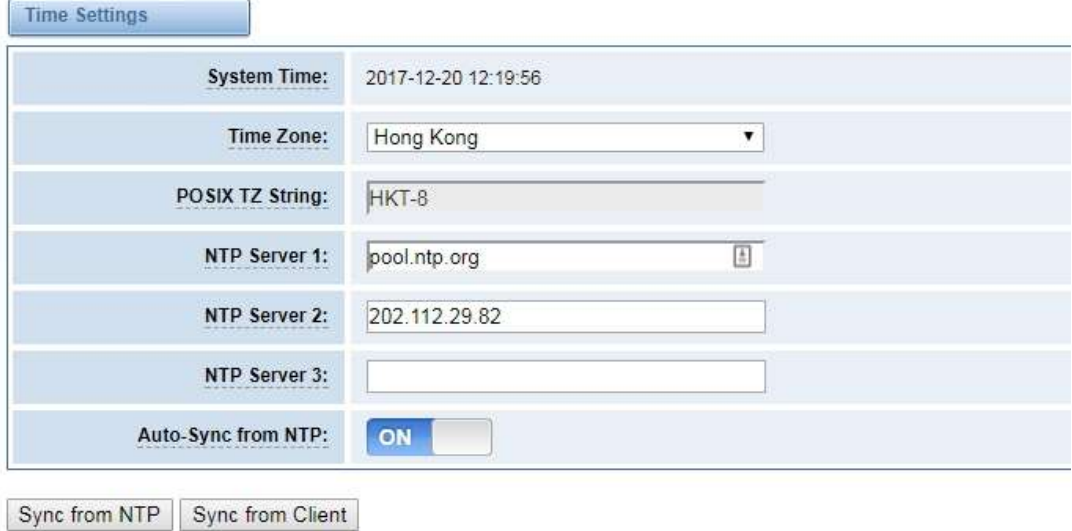

You can set your gateway time Sync from NTP or Sync from Client by pressing different buttons.

## Login Settings

Your gateway doesn't have administration role. All you can do here is to reset what new username and password to manage your gateway. And it has all privileges to operate your gateway. You can modify both your "Web Login

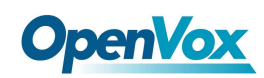

Settings" and "SSH Login Settings". If you have changed these settings, you don't need to log out, just rewriting your new user name and password will be OK.

| <b>Options</b>    | <b>Definition</b>                                                 |  |
|-------------------|-------------------------------------------------------------------|--|
|                   | Define your username and password to manage your gateway, without |  |
| User Name         | space here. Allowed characters                                    |  |
|                   | "- +. < > & 0-9a-zA-Z". Length: 1-32 characters.                  |  |
| Password          | Allowed characters "-_+. < >&0-9a-zA-Z". Length: 4-32 characters. |  |
| Confirm Password  | Please input the same password as 'Password' above.               |  |
| Login Mode        | Select the mode of login.                                         |  |
| <b>HTTP Port</b>  | Specify the web server port number.                               |  |
| <b>HTTPS Port</b> | Specify the web server port number.                               |  |
| Port              | SSH login port number.                                            |  |

Table 2-3-1 Description of Login Settings

#### Figure 2-3-1 Login Settings

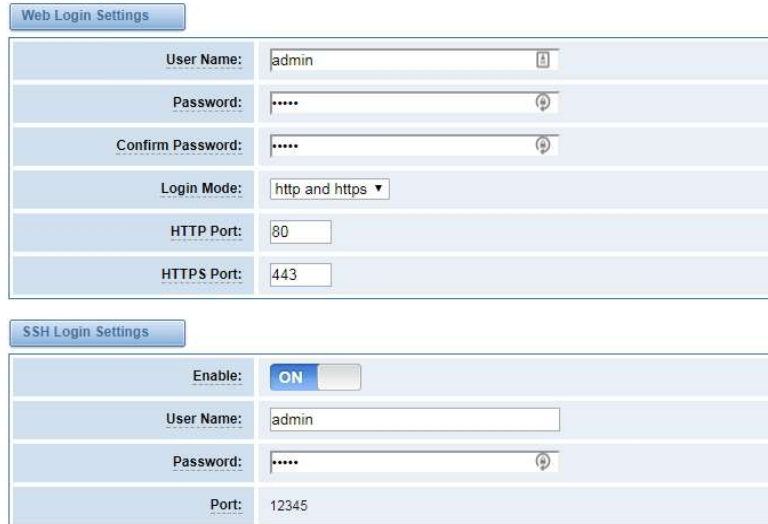

Notice: Whenever you do some changes, do not forget to save your configuration.

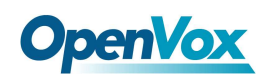

## General

## Language Settings

You can choose different languages for your system. If you want to change language, you can switch "Advanced" on, then "Download" your current language package. After that, you can modify the package with the language you need. Then upload your modified packages, "Choose File" and "Add", those will be ok.

Figure 2-4-1 Language Settings

| Language Settings |                                     |          |
|-------------------|-------------------------------------|----------|
| Language:         | English v                           |          |
| Advanced:         | ON                                  |          |
| Language Debug:   | TURN ON<br>TURN OFF                 |          |
| Download:         | Download selected language package. | Download |
| Delete:           | Delete selected language.           | Delete   |
| Add New Language: | New language Package: 选择文件 未选择任何文件  | Add      |

## Scheduled Reboot

If switch it on, you can manage your gateway to reboot automatically as you like. There are four reboot types for you to choose, "By Day, By Week, By Month and By Running Time".

#### Figure 2-4-2 Reboot Types

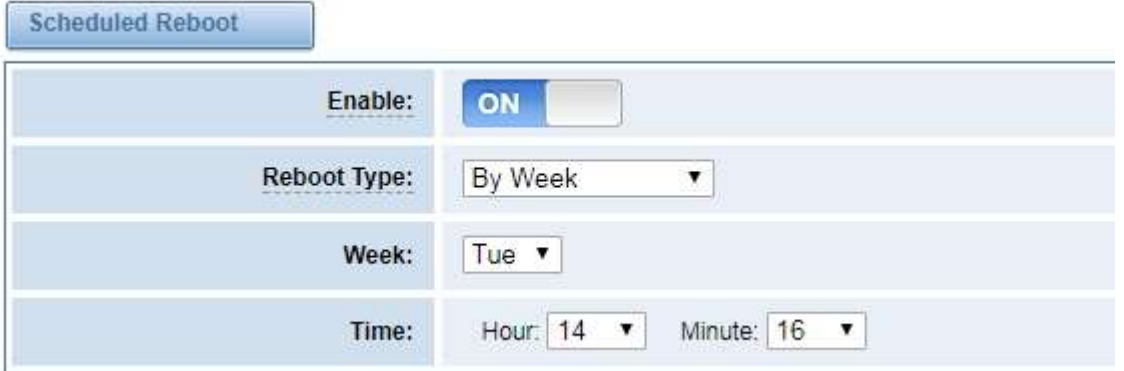

If use your system frequently, you can set this enable, it can helps system work more efficient.

## Tools

On the "Tools" pages, there are reboot, update, upload, backup and restore toolkits.

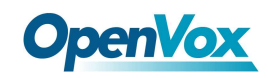

You can choose system reboot and Asterisk reboot separately.

#### Figure 2-5-1 Reboot Prompt

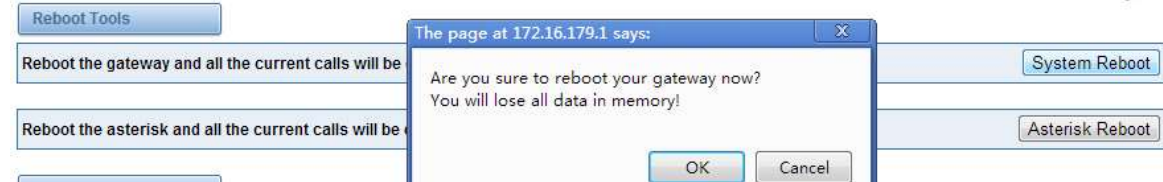

If you press "Yes", your system will reboot and all current calls will be dropped. Asterisk Reboot is the same.

| Options | Definition                                                                                                  |
|---------|----------------------------------------------------------------------------------------------------|
|         | System Reboot   This will turn off your gateway and then turn it back on. This will drop all current calls. |
|         | Asterisk Reboot   This will restart Asterisk and drop all current calls.                                    |

Table 2-5-1 Instruction of reboots

We offer two kinds of update types for you, you can choose System Update or System Online Update. System Online Update is an easier way to update your system.

#### Figure 2-5-2 Update Firmware

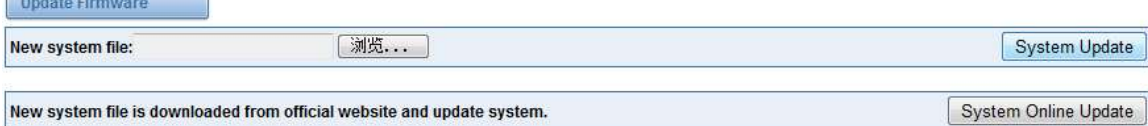

If you want to store your previous configuration, you can first backup configuration, then you can upload configuration directly. That will be very convenient for you. Notice, the version of backup and current firmware should be same, otherwise, it would not take effect.

#### Figure 2-5-3 Upload and Backup

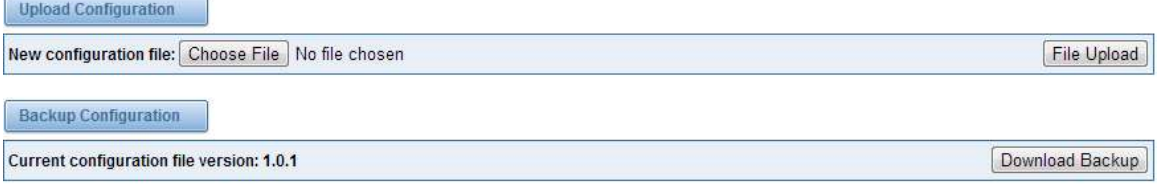

Sometimes there is something wrong with your gateway that you don't know how to solve it, mostly you will select factory reset. Then you just need to press a button, your gateway will be reset to the factory status.

#### Figure 2-5-4 Factory Reset

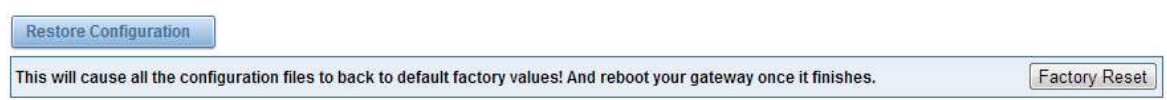

the state and the state of the state

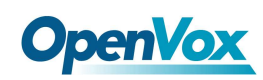

## Information

On the "Information" page, there shows some basic information about the analog gateway. You can see software and hardware version, storage usage, memory usage and some help information.

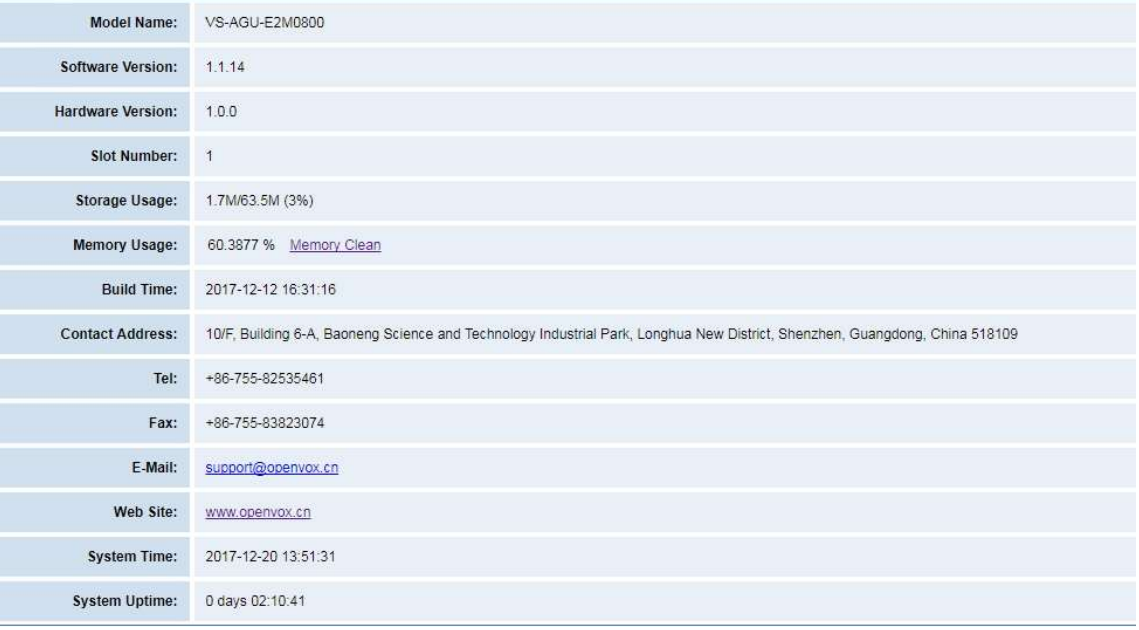

#### Figure 2-6-1 System Information

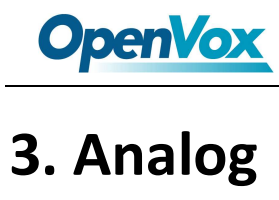

You can see much information about your ports on this page.

## Channel Settings

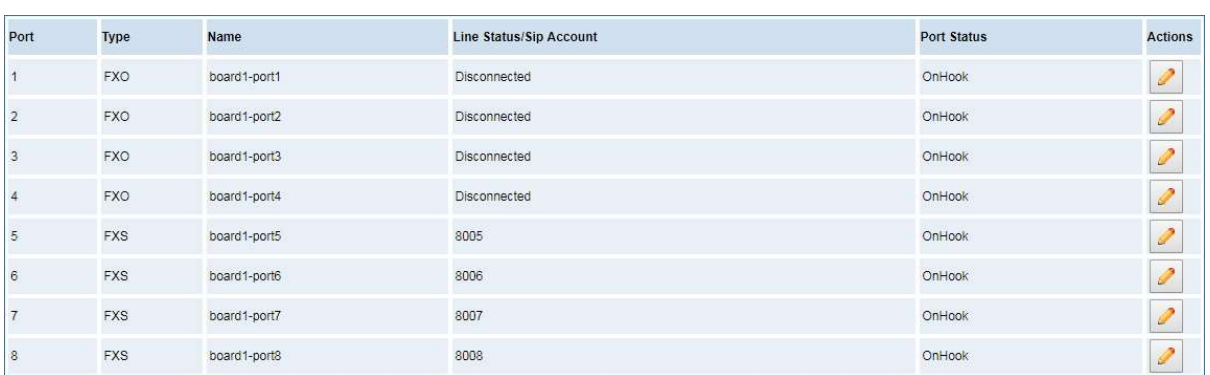

#### Figure 3-1-1 Channel System

On this page, you can see every port status, and click action button to configure the port.

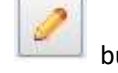

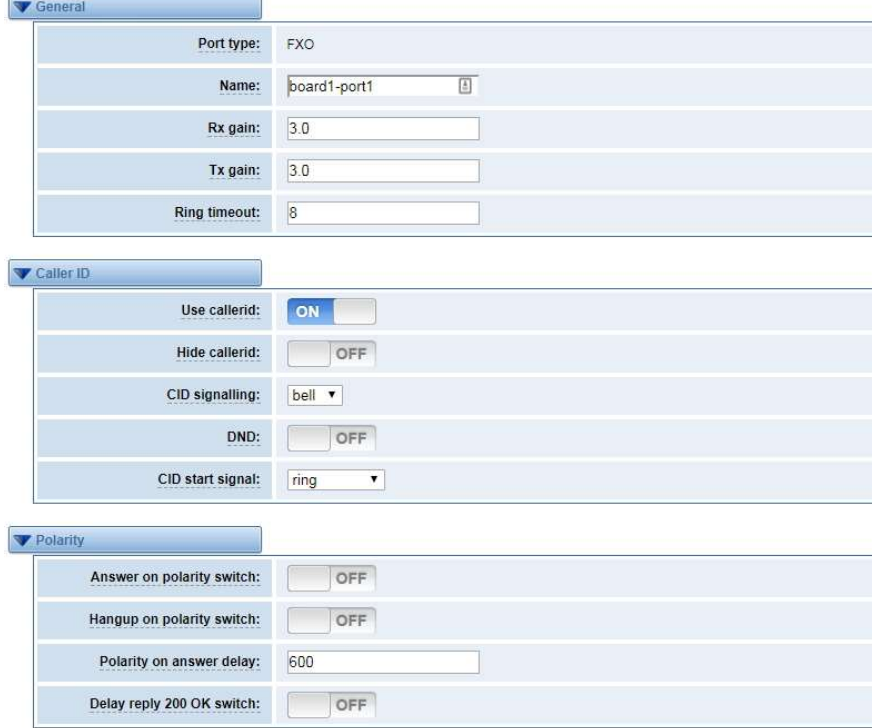

## Figure 3-1-2 FXO Port Configure

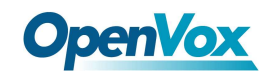

Figure 3-1-3 FXS Port Configure

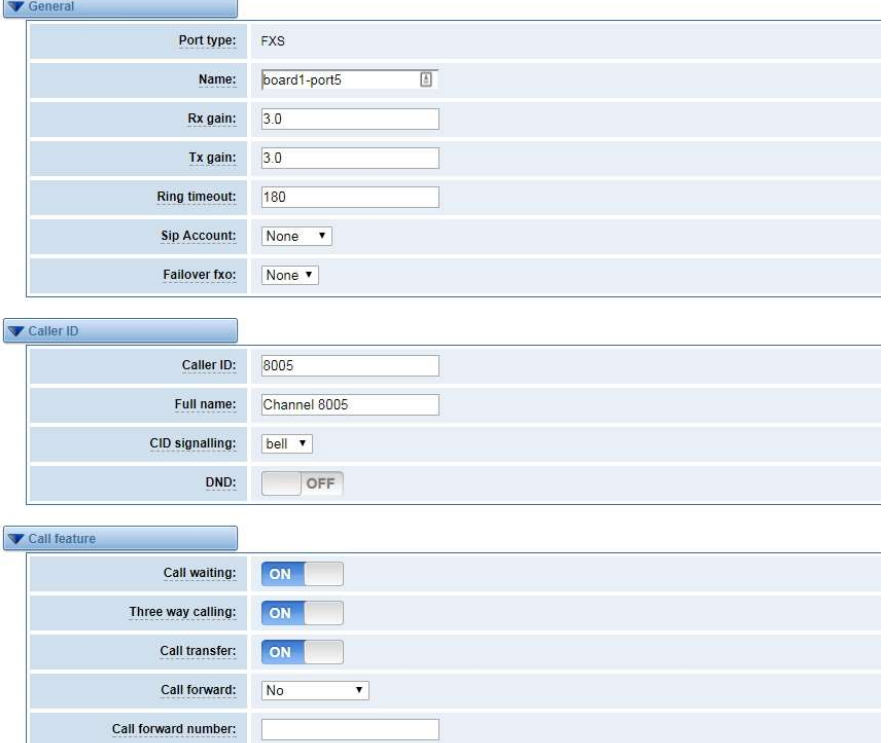

## Pickup Settings

Call pickup is a feature used in a telephone system that allows one to answer someone else's telephone call. You can set the "Time Out" and "Number" parameters either globally or separately for each port. The feature is accessed by pressing a special sequence of numbers which you set as "Number" parameter on the telephone set when it is enabled this function.

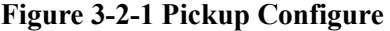

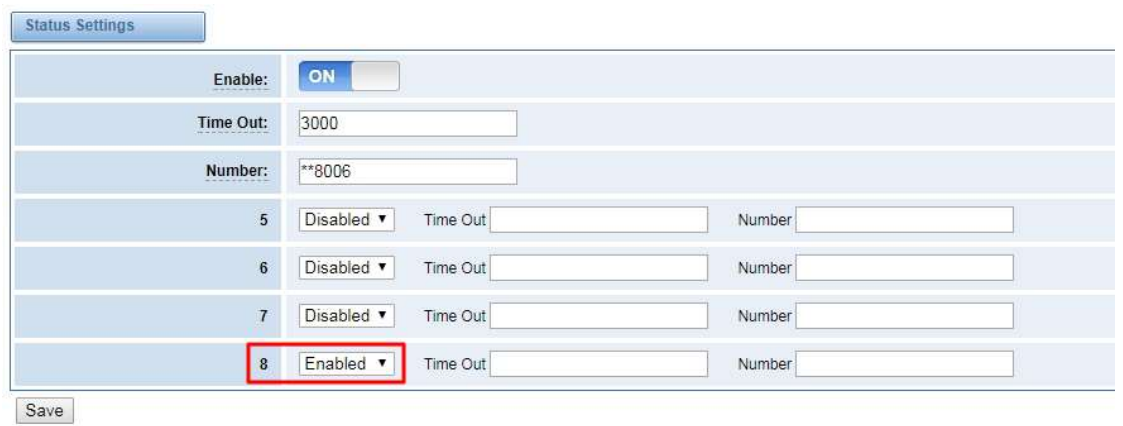

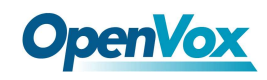

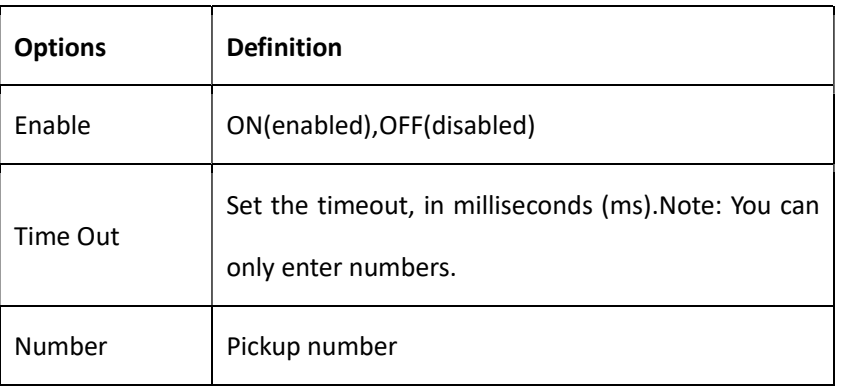

#### Table 3-2-1 Definition of Pickup

## Dial Matching Table

Dialing rules is used to effectively judge whether the received number sequence is complete, in order to timely

end receiving number and send out number

The correct use of dial-up rules, helps to shorten the turn-on time of phone call

#### Figure 3-3-1 Port Configure

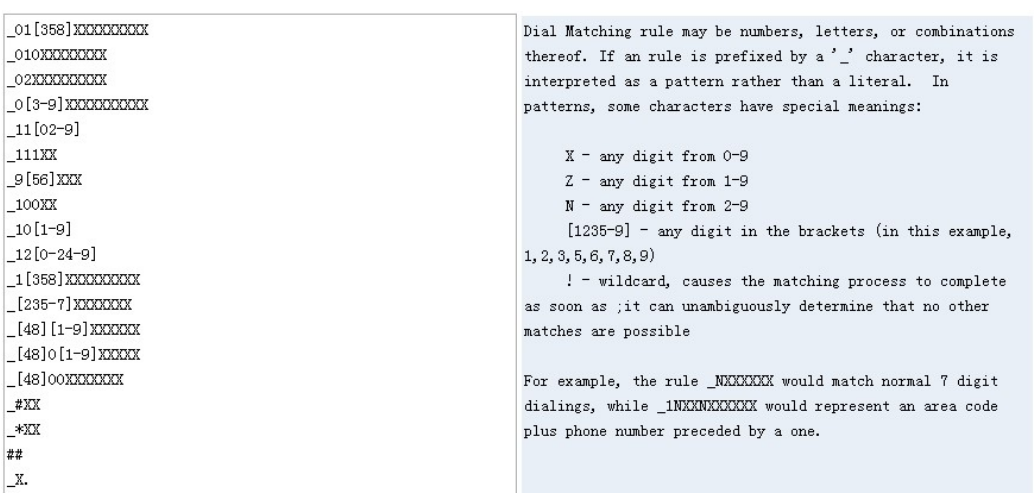

## Advanced Settings

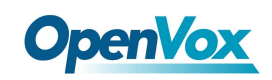

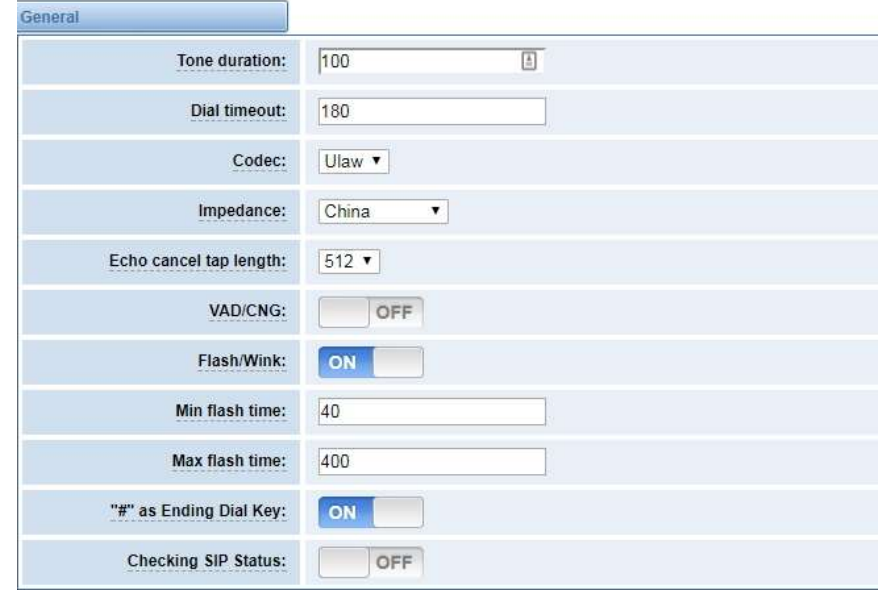

Figure 3-4-1 General Configuration

#### Table 3-4-1 Instruction of General

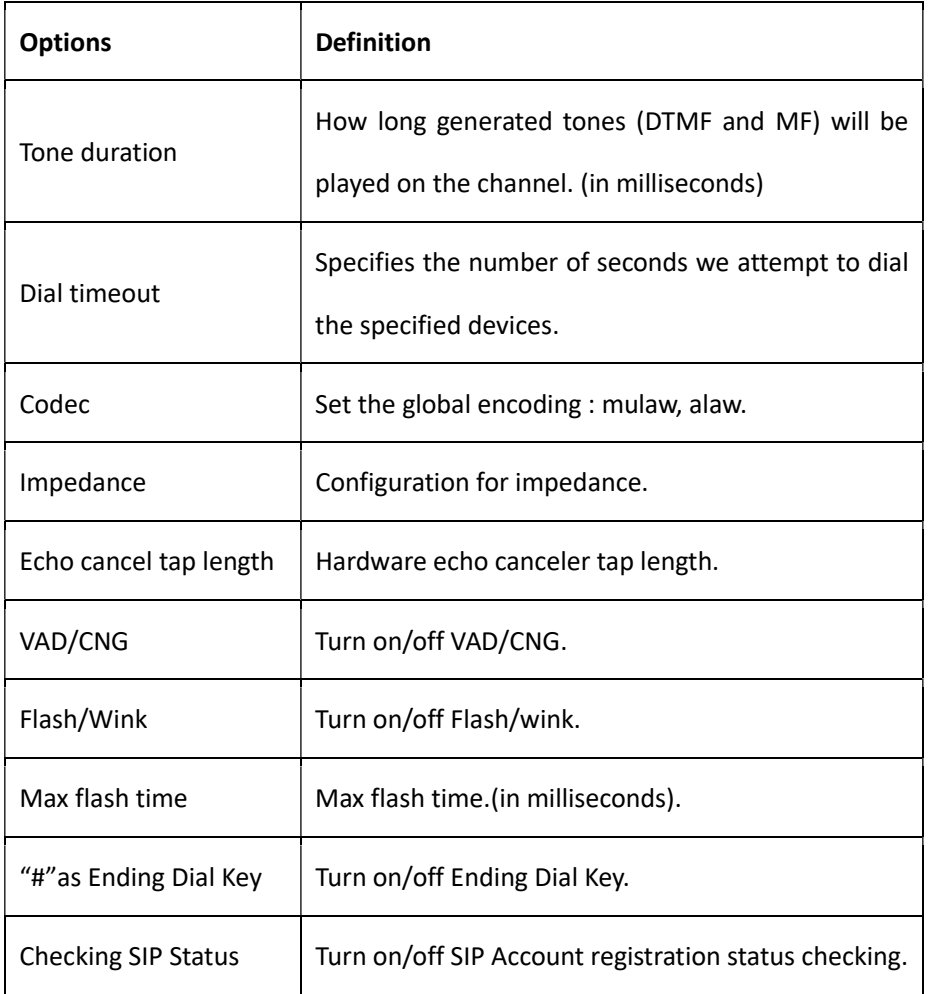

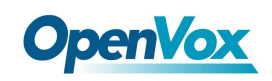

## Figure 3-4-2 Caller ID

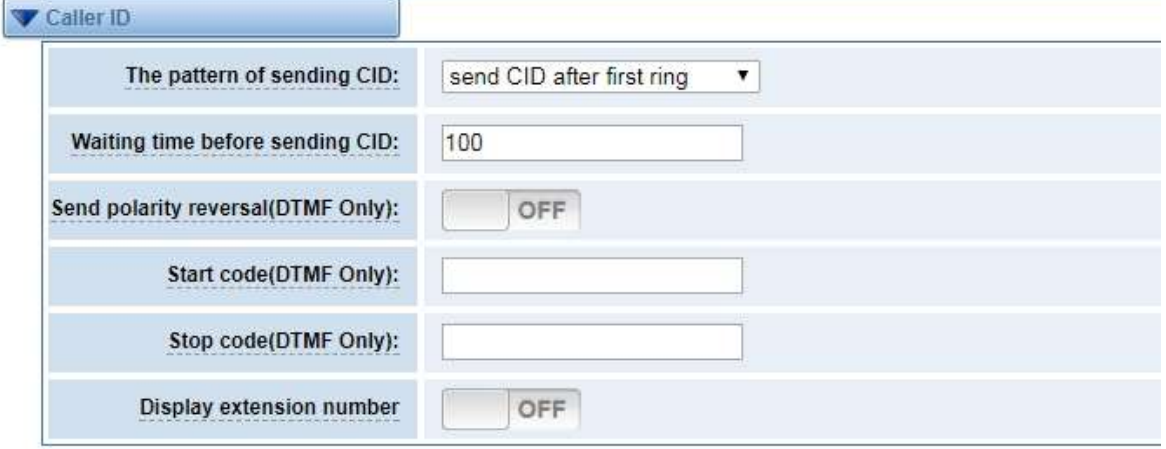

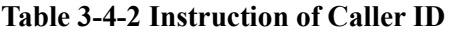

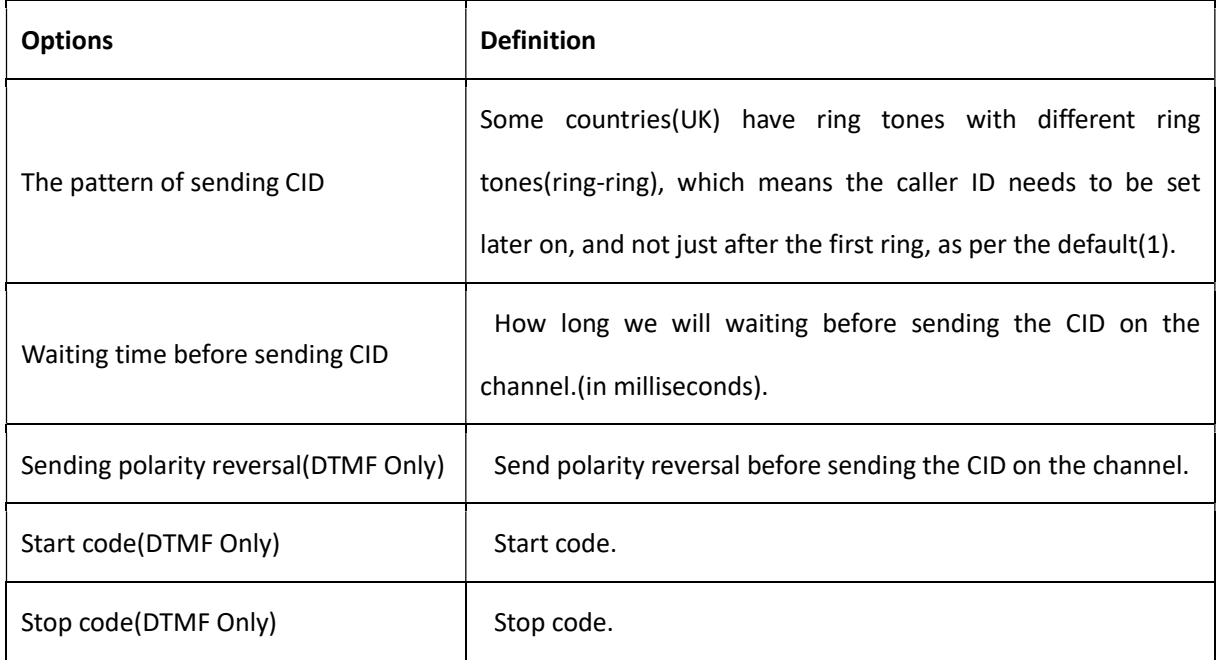

## Figure 3-4-3 Hardware Gain

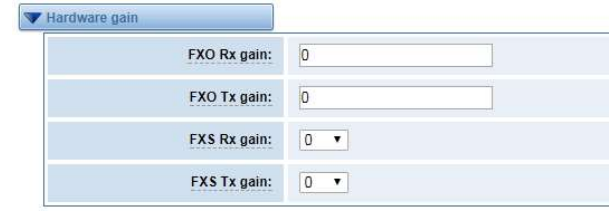

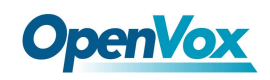

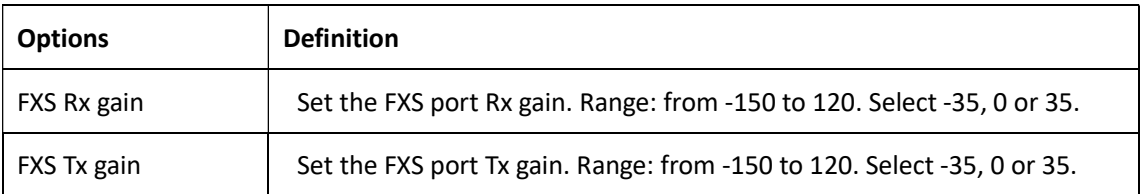

## Table 3-4-3 Instruction of Hardware gain

Figure 3-4-4 Fax Configuration

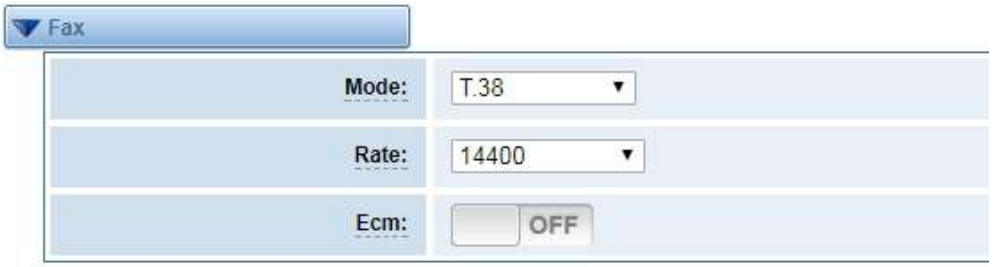

## Table 3-4-4 Definition of Fax

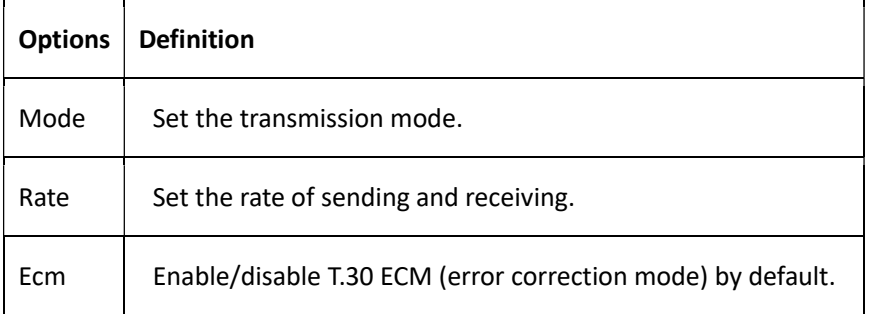

## Figure 3-4-5 Country Configuration

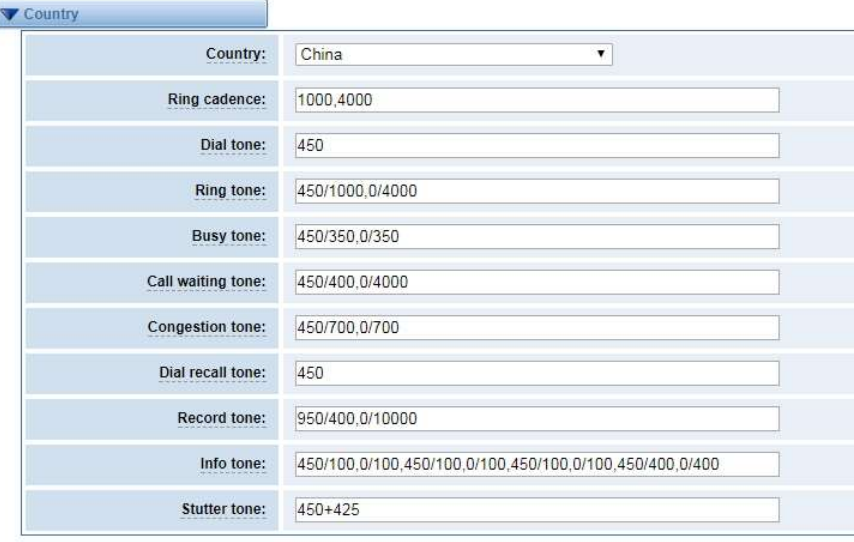

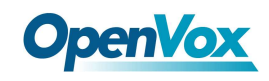

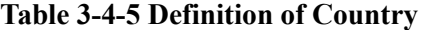

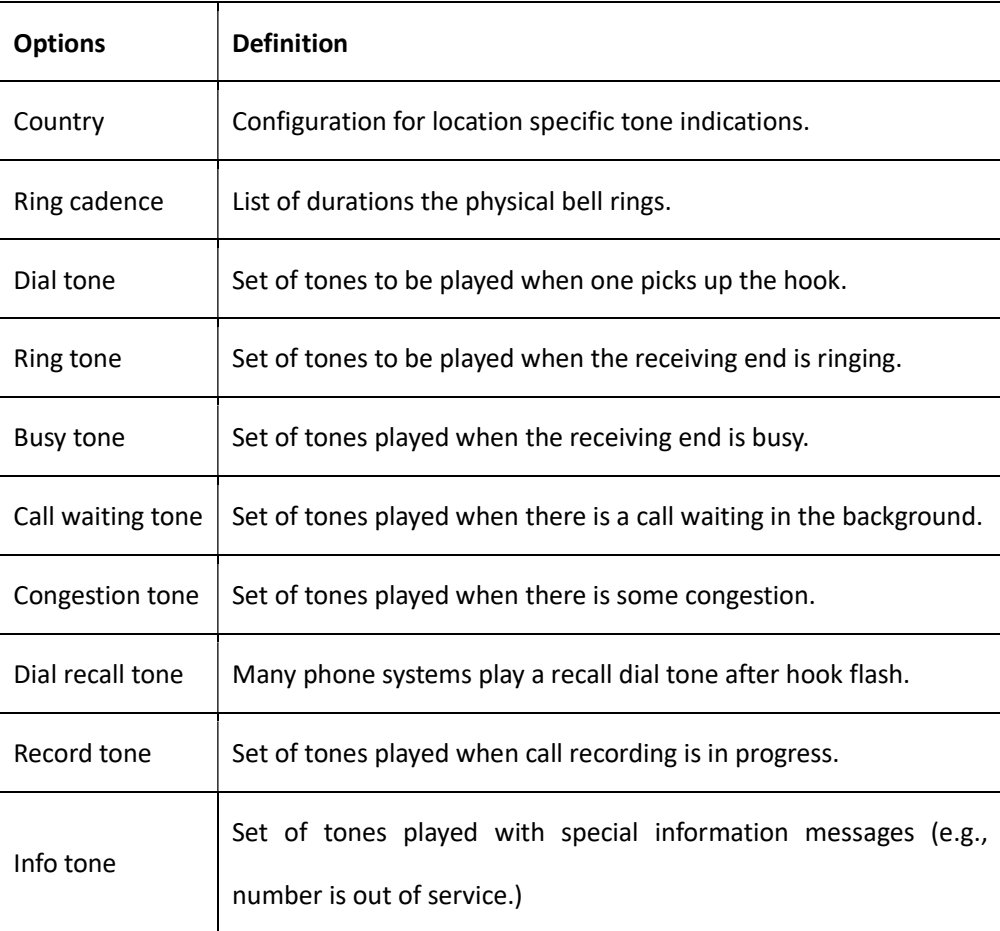

## Special Function Keys

## Figure 3-5-1 Function keys

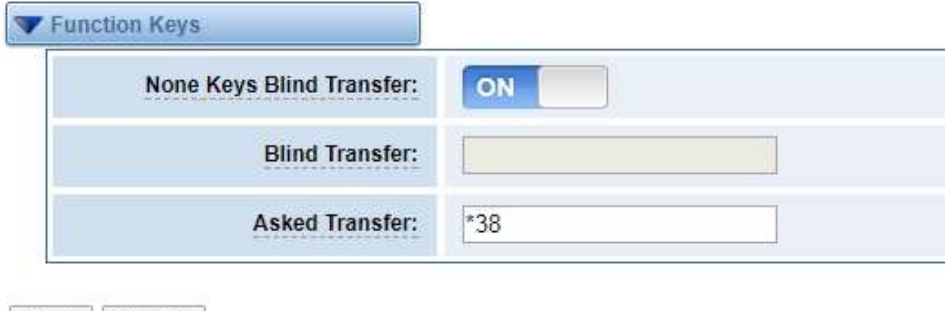

Save Cancel

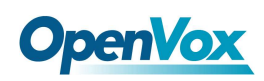

## 4. SIP

## SIP Endpoints

This page shows everything about your SIP, you can see status of each SIP.

#### Figure 4-1-1 SIP Status

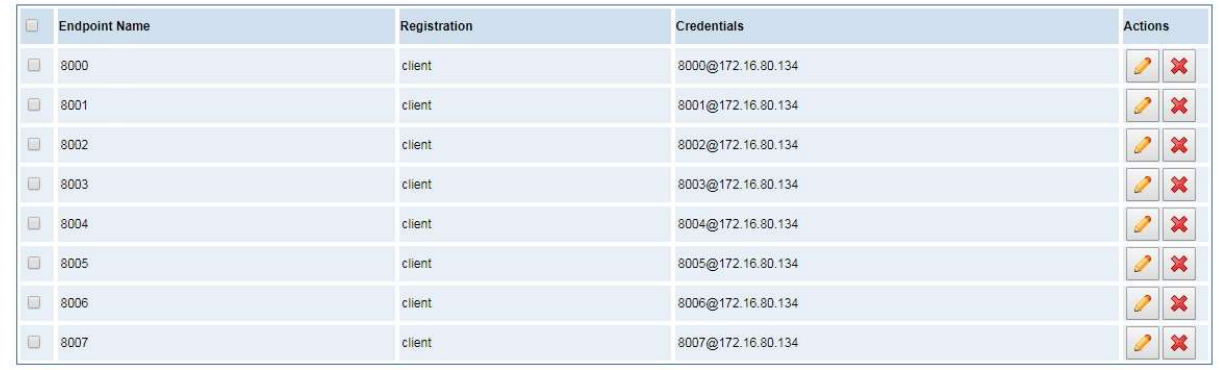

Add New SIP Endpoint | Delete

```
You can click Add New SIP Endpoint button to add a new SIP endpoint, and if you want to modify existed
endpoints, you can click button.
```
## Main Endpoint Settings

There are 3 kinds of registration types for choose. You can choose "Anonymous, Endpoint registers with this gateway or This gateway registers with the endpoint".

You can configure as follows:

If you set up a SIP endpoint by registration "None" to a server, then you can't register other SIP endpoints to this server. (If you add other SIP endpoints, this will cause Out-band Routes and Trunks confused.)

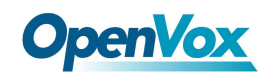

Figure 4-1-2 Anonymous Registration

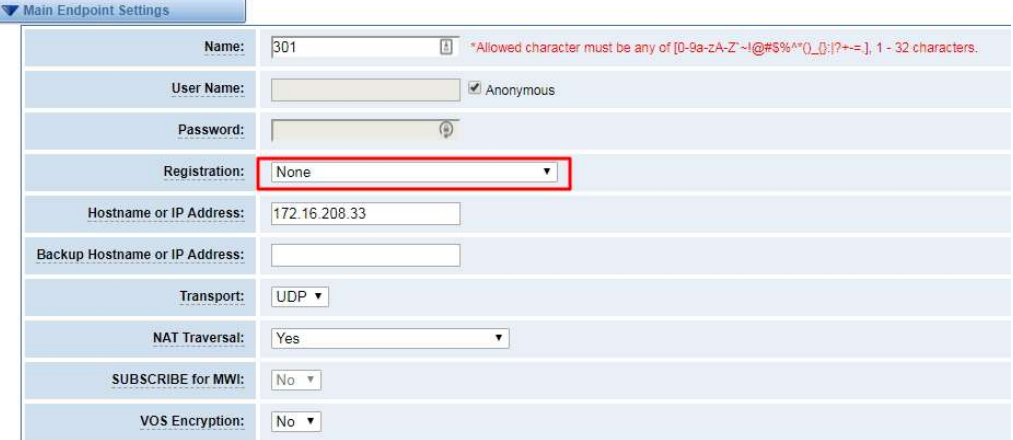

For convenience, we have designed a method that you can register your SIP endpoint to your gateway, thus your gateway just work as a server.

Figure 4-1-3 Register to Gateway

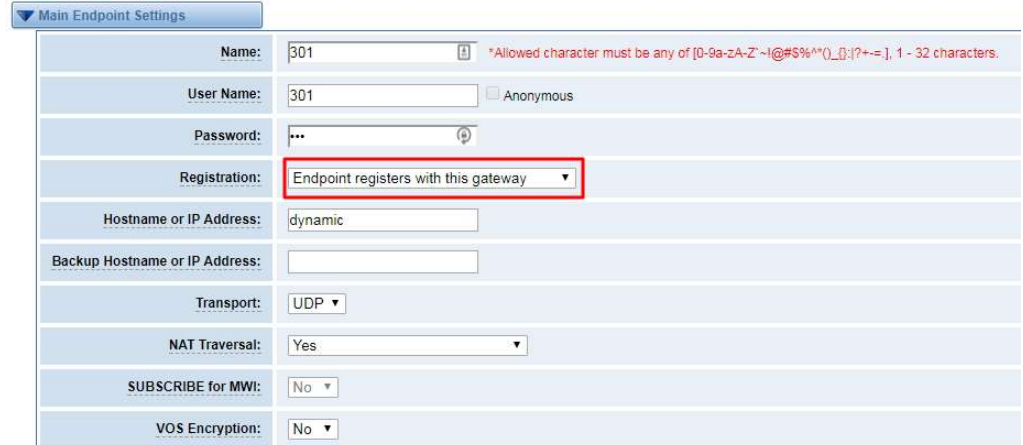

Also you can choose registration by "This gateway registers with the endpoint", it's the same with "None", except name and password.

Figure 4-1-4 Register to Server

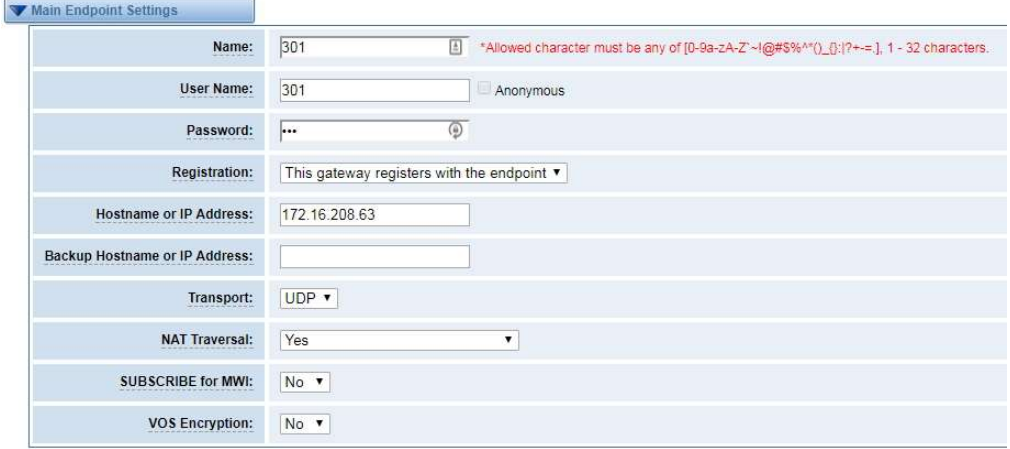

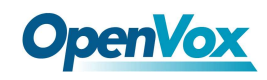

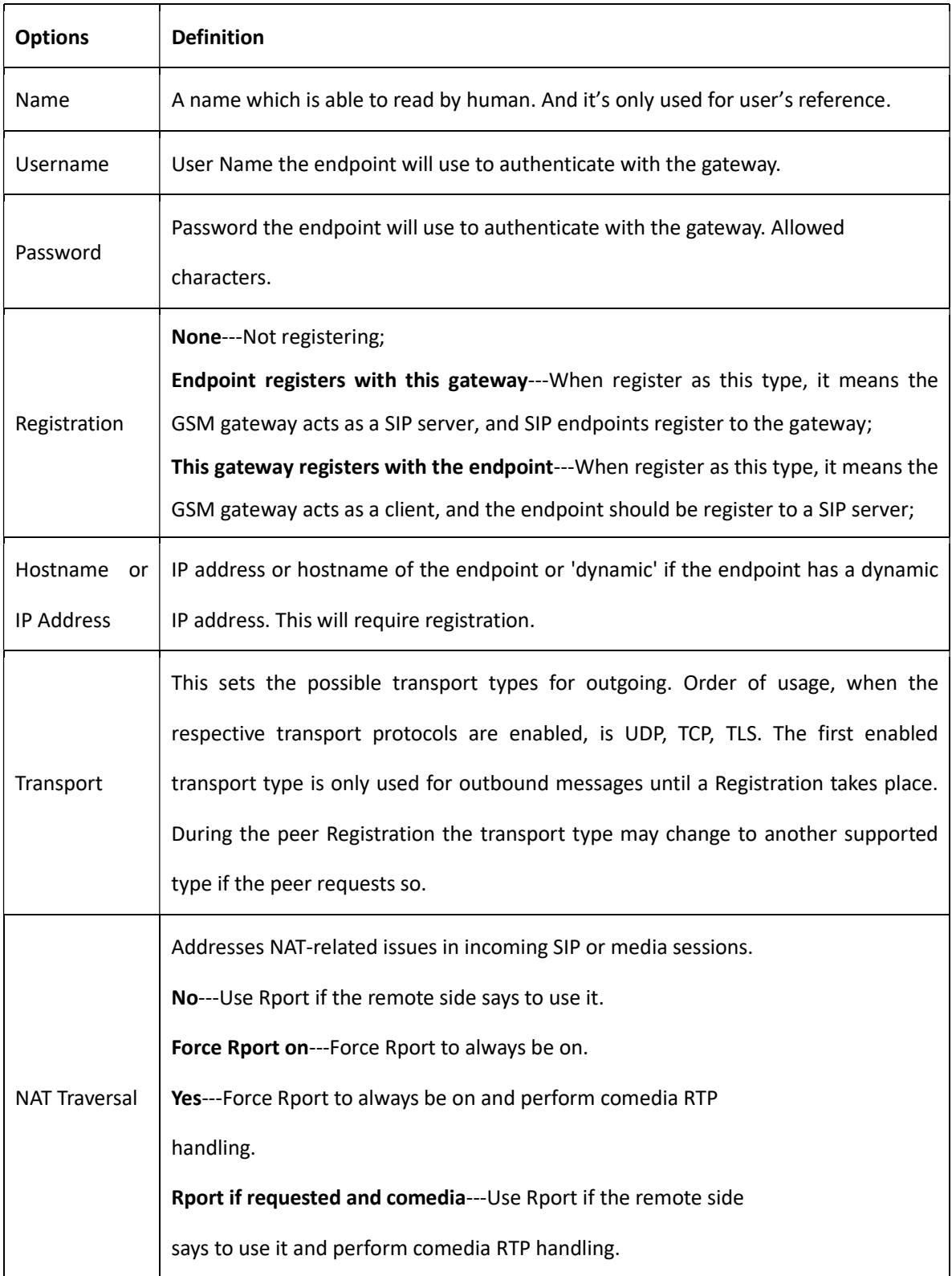

## Table 4-1-1 Definition of SIP Options

## Advanced: Registration Options

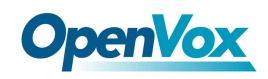

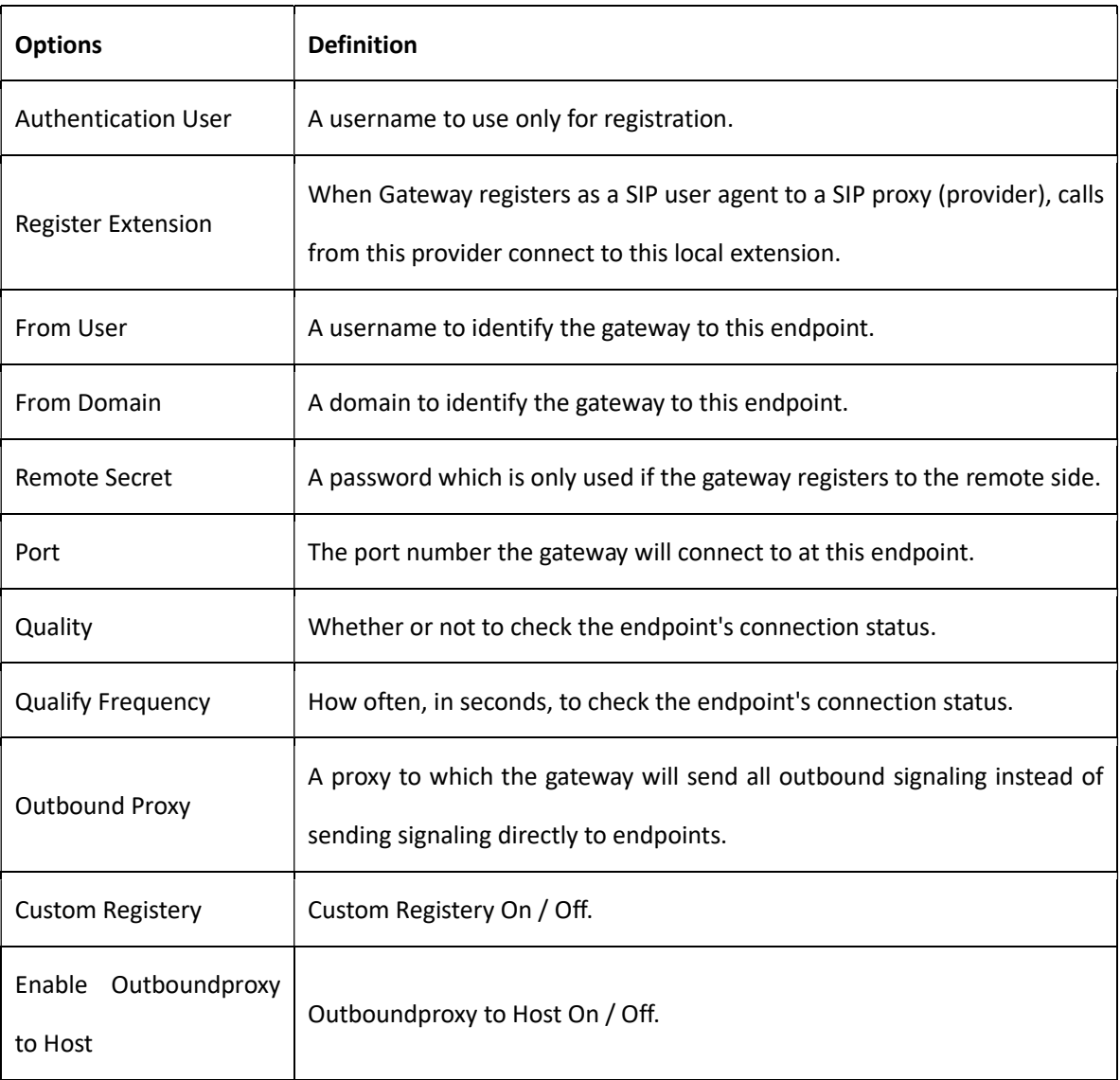

## Table 4-1-2 Definition of Registration Options

## Call Settings

#### Table 4-1-3 Definition of Call Options

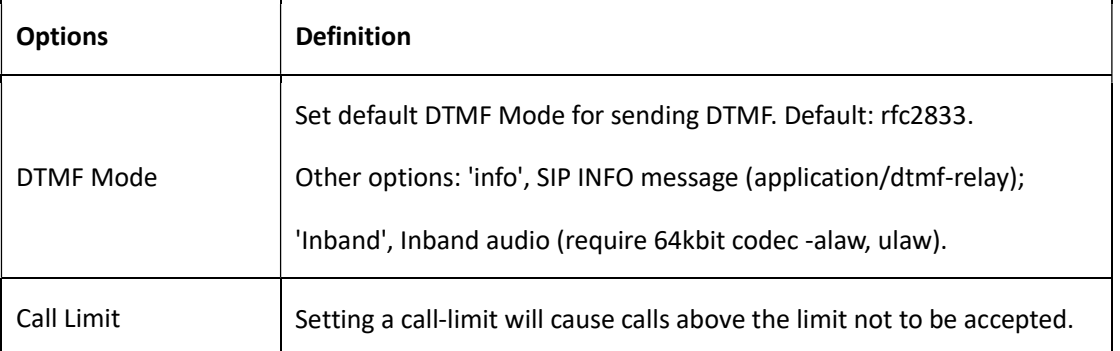

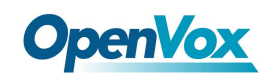

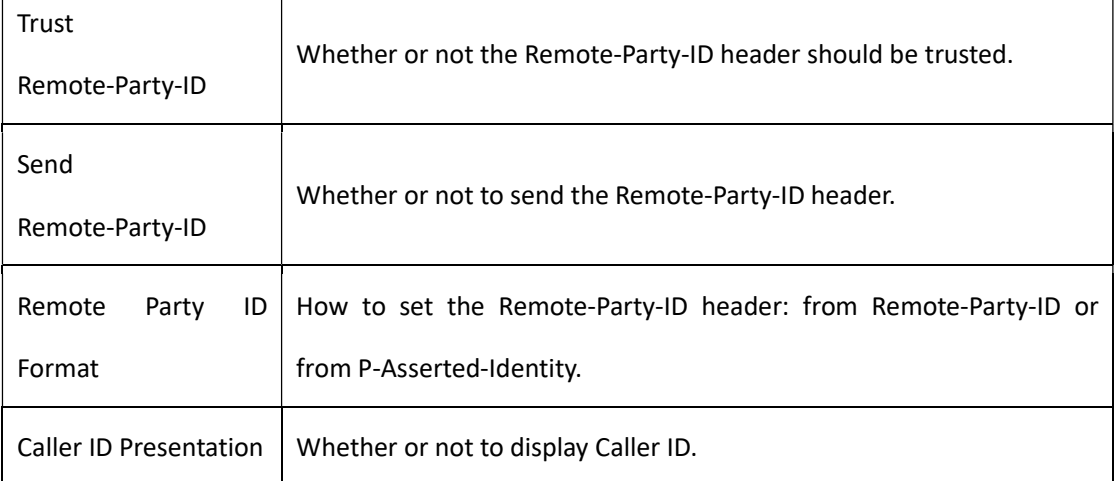

## Advanced: Signaling Settings

⊤

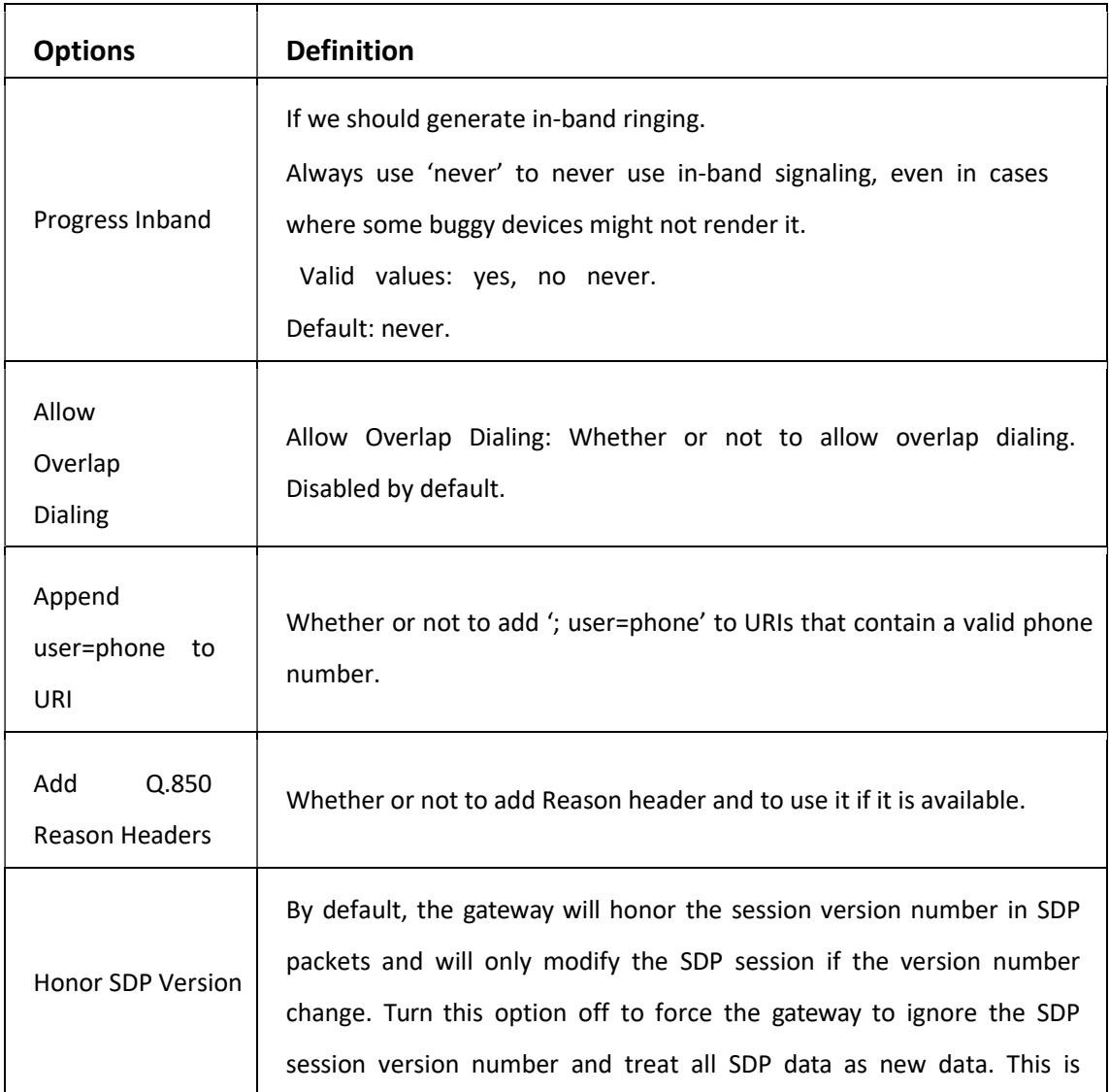

#### Table 4-1-4 Definition of Signaling Options

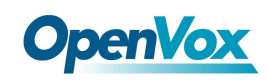

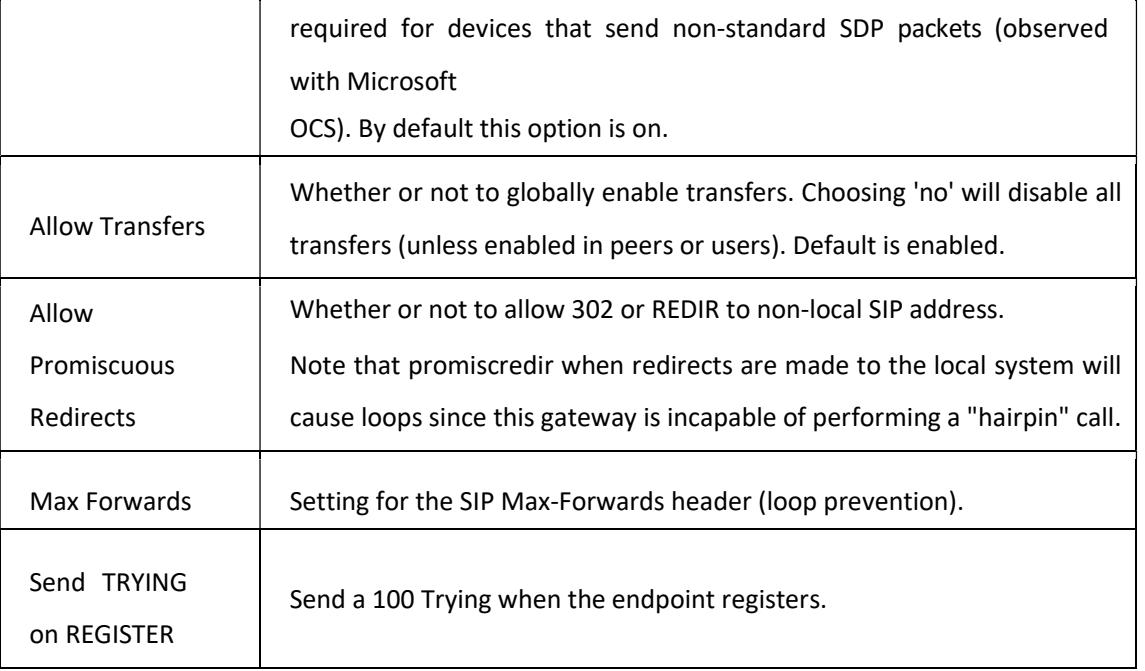

## Advanced: Timer Settings

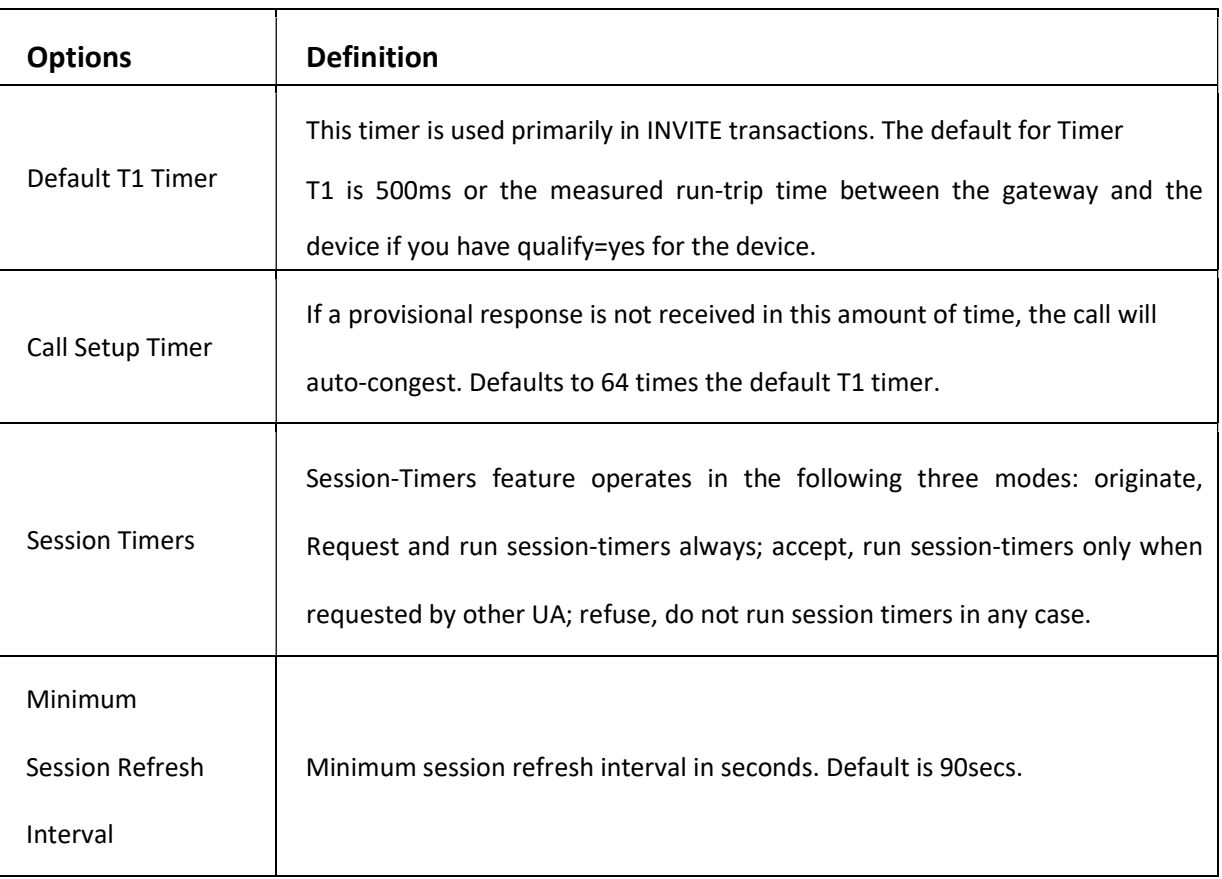

#### Table 4-1-5 Definition of Timer Options

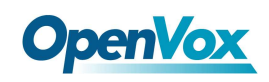

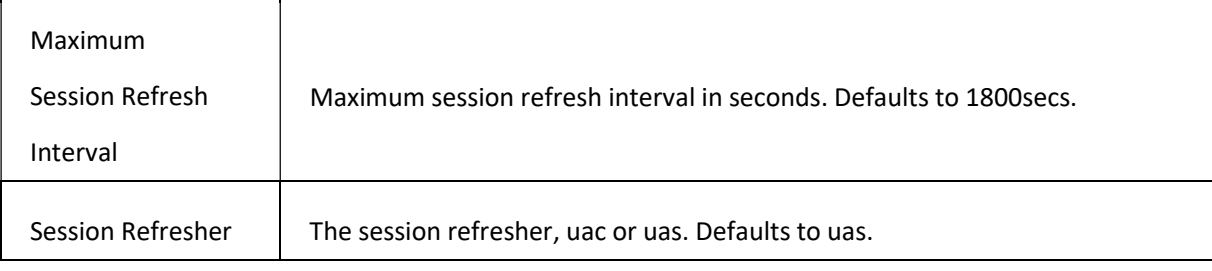

## Media Settings

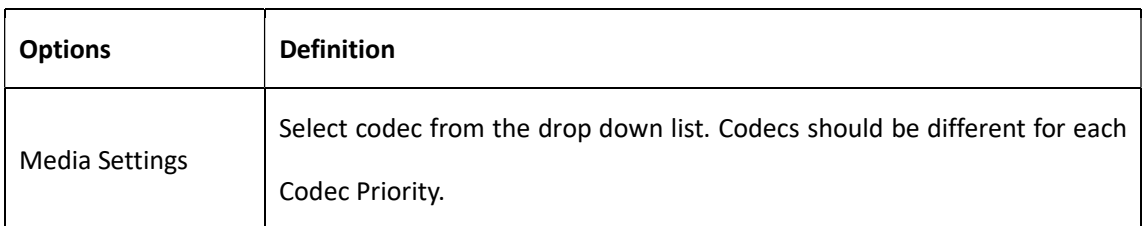

#### Table 4-1-6 Definition of Media Settings

## FXS Batch Binding SIP

If you want binding batch Sip accounts to FXS port, you can configure this page. Look out: this is only used when

"This gateway registers with the endpoint" work mode.

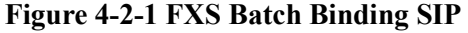

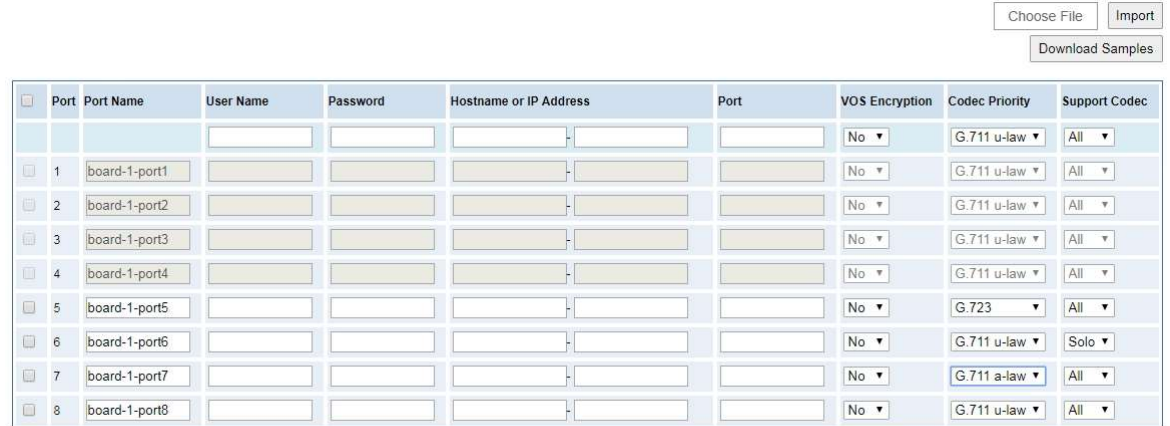

Save Cancel Batch AutoPassword

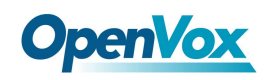

## Batch Create SIP

If you want add batch Sip accounts, you can configure this page. You can choose all the register mode.

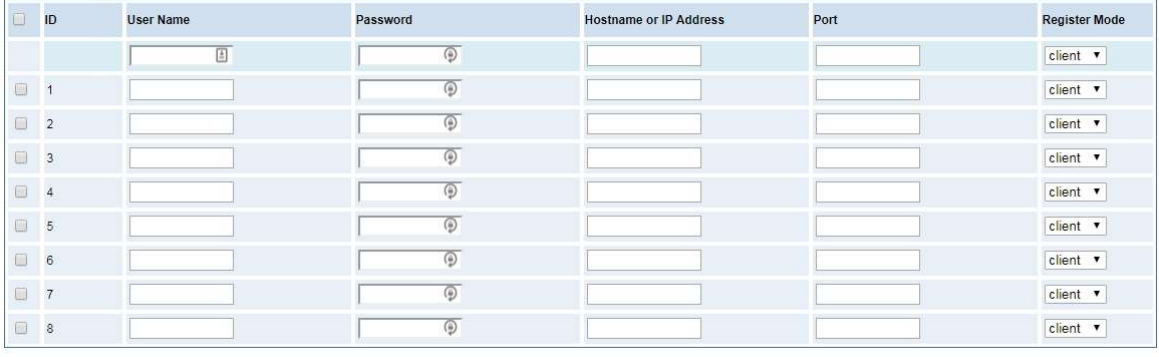

Figure 4-3-1 Batch SIP Endpoints

Save Cancel Batch C AutoPassword

## Advanced SIP Settings

## Networking

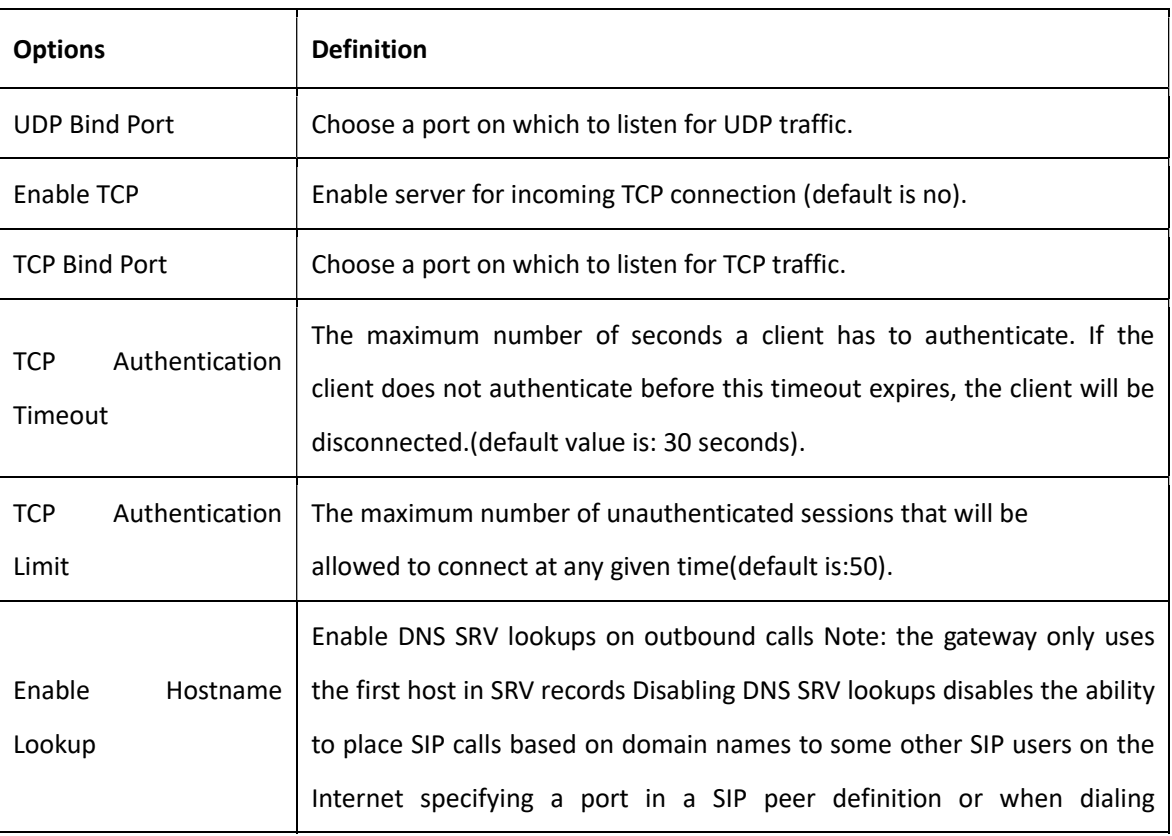

#### Table 4-4-1 Definition of Networking Options

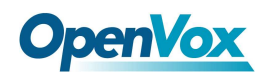

outbound calls with suppress SRV lookups for that peer or call.

## NAT Settings

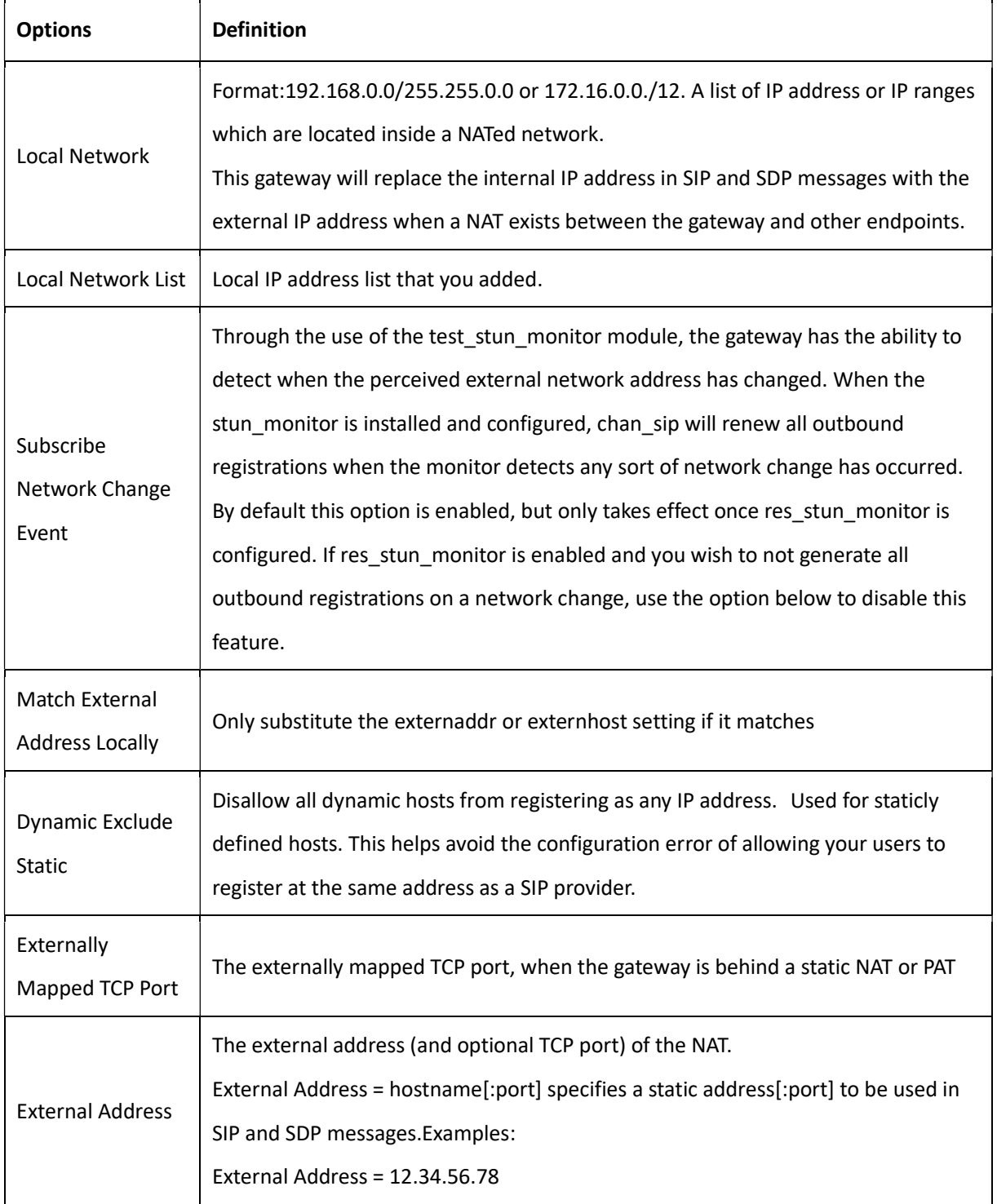

#### Table 4-4-2 Definition of NAT Settings

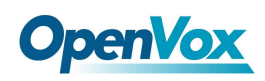

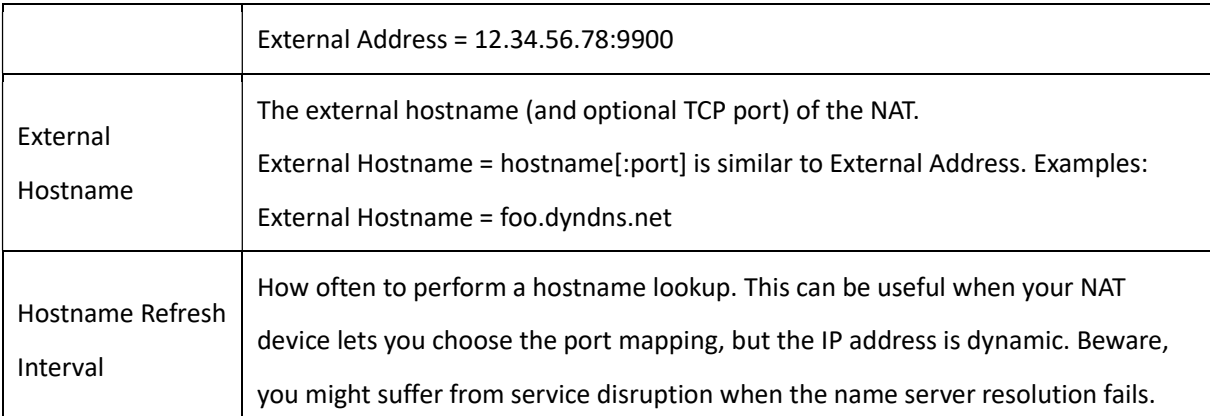

## RTP Settings

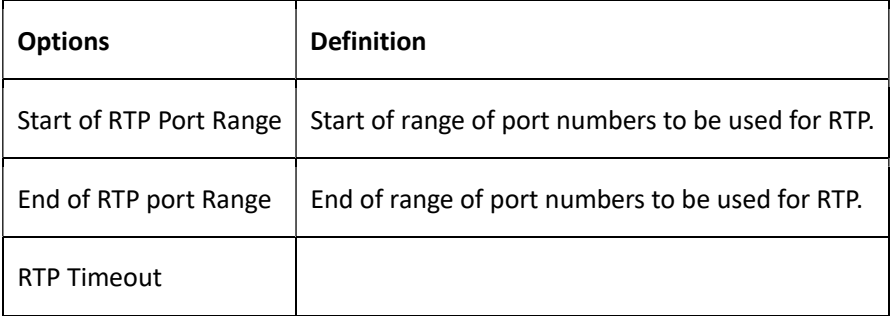

## Table 4-4-3 Definition of NAT Settings Options

## Parsing and Compatibility

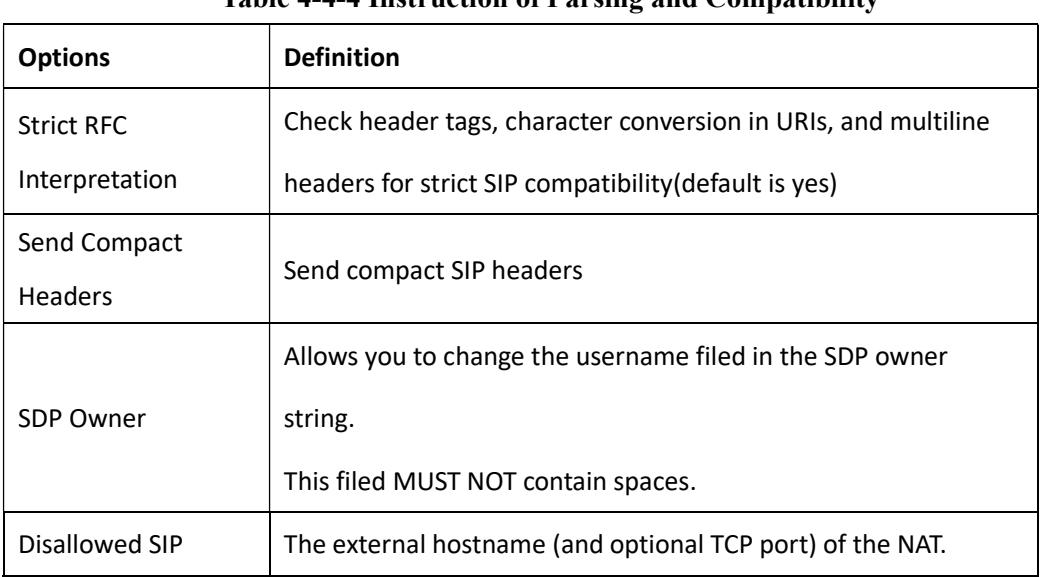

## Table 4-4-4 Instruction of Parsing and Compatibility

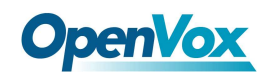

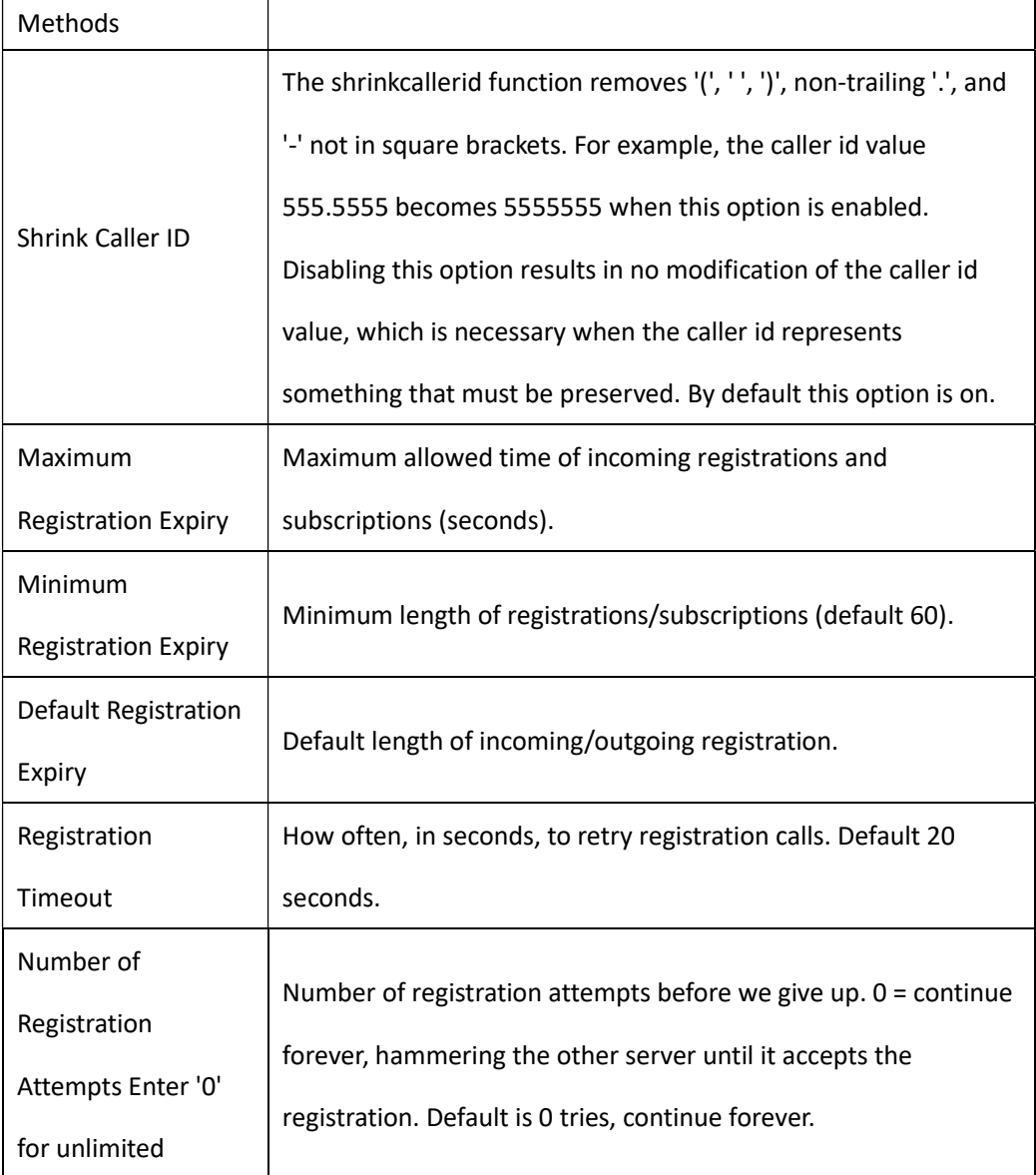

## **Security**

#### Table 4-4-5 Instruction of Security

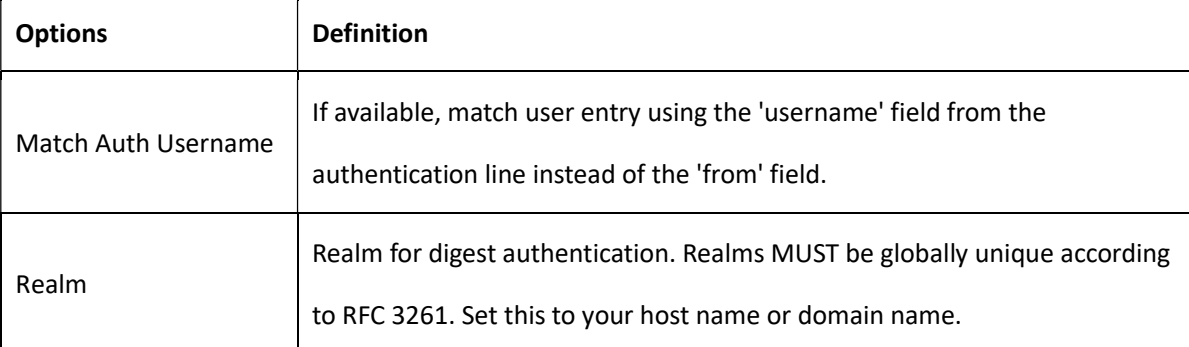

34

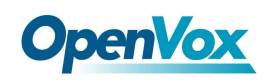

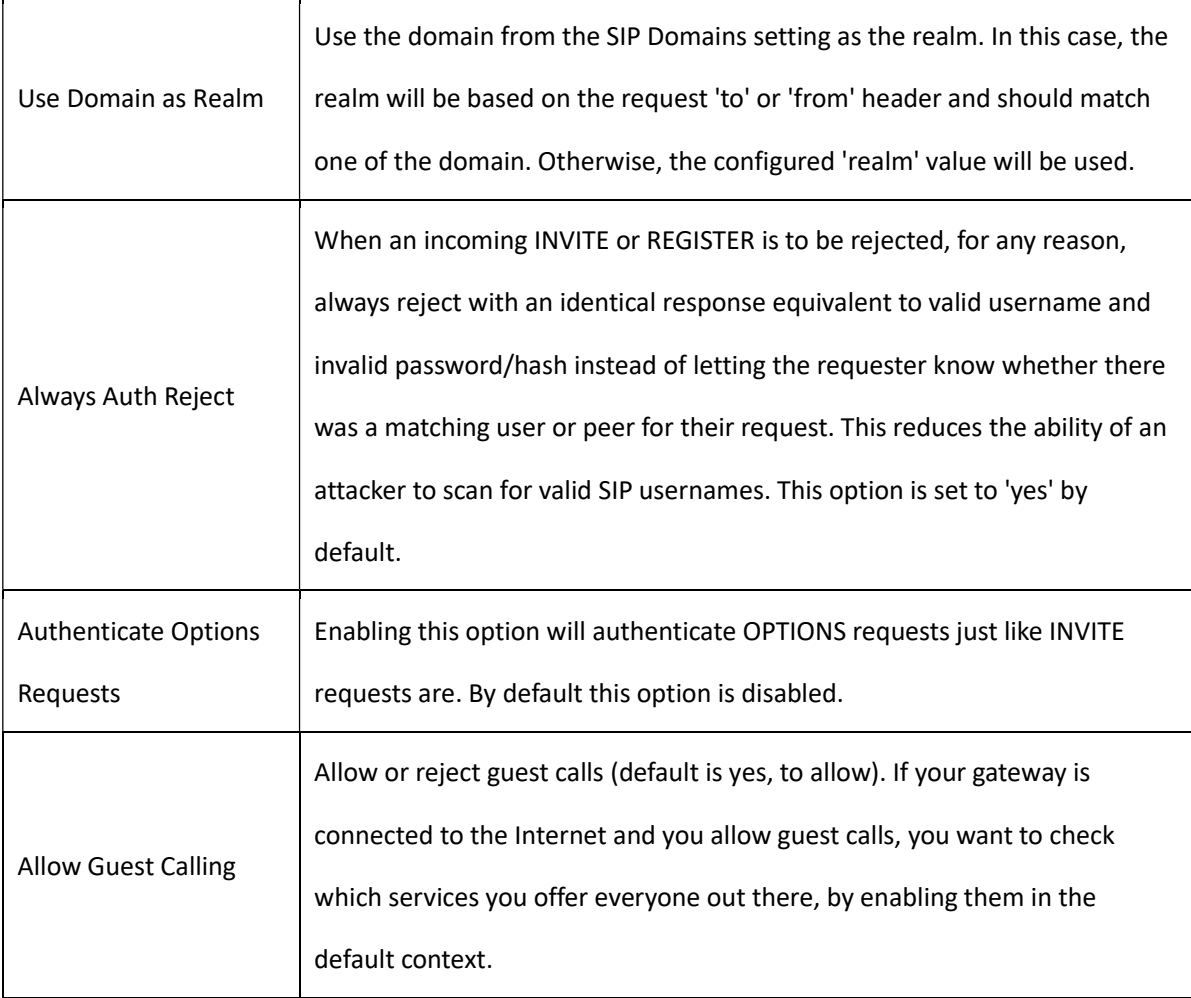

## Media

#### Table 4-4-6 Instruction of Media

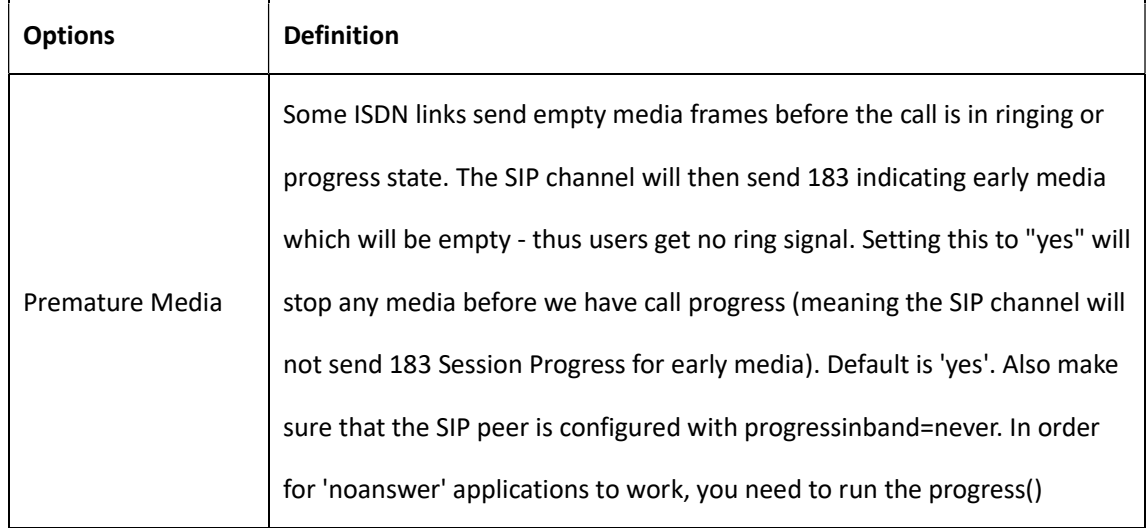

35

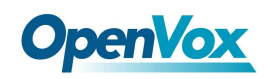

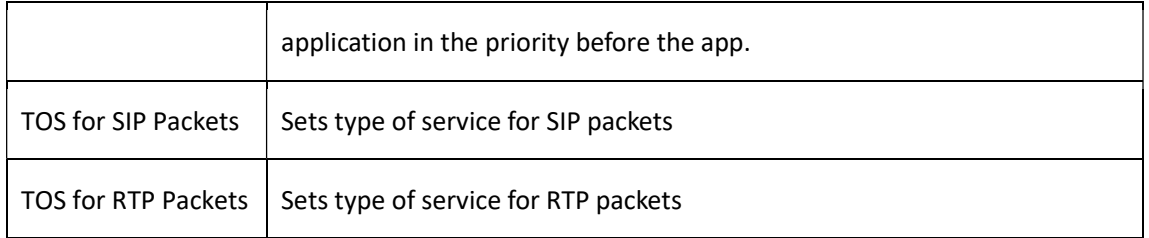

## Sip Account Security

This analog gateway support TLS protocl for encrypting calls. On the one hand, it can worked as TLS server, generate the session keys used for the secure connection. On the other hand, it also can be registered as a client, upload the key files provied by the server.

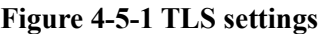

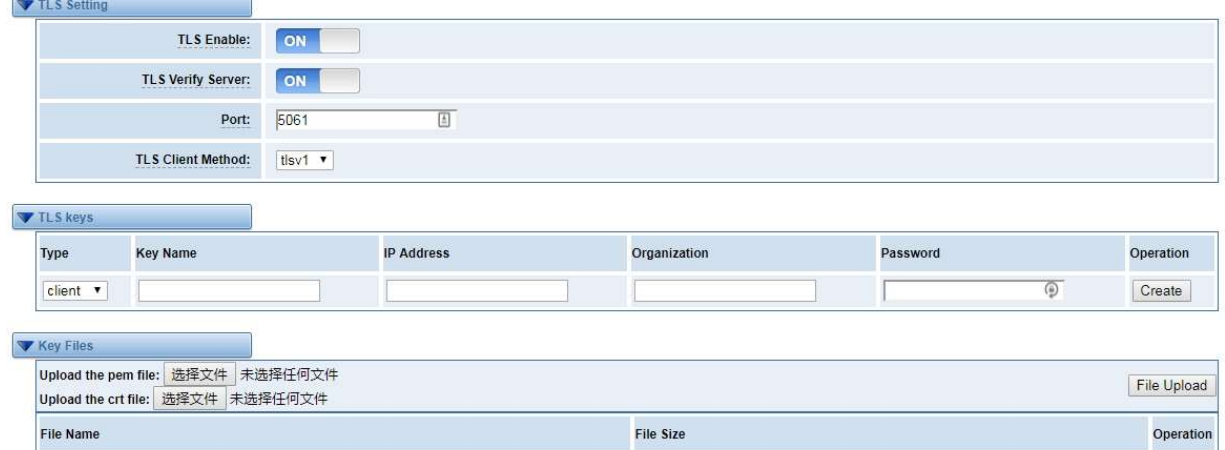

#### Table 4-5-1 Instruction of TLS

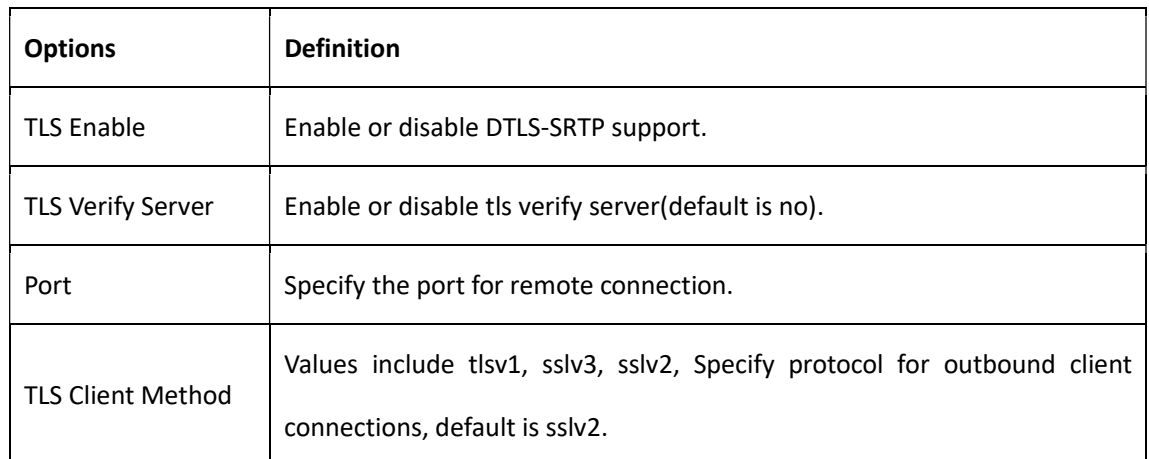

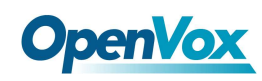

# **OpenVox**<br>5. Routing

The gateway embraces the flexible and friendly routing settings for user. It supports up to 512 routing rules and about 100 pairs of calleeID/callerID manipulations can be set in a rule. It support DID function The gateway support trunk group and trunk priority management.

## Call Routing Rules

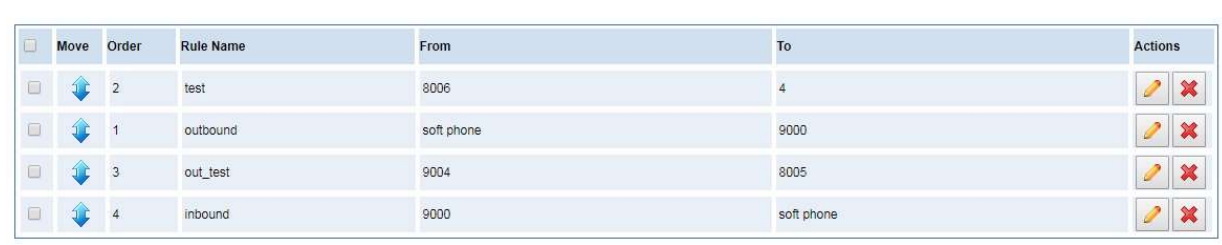

Figure 5-1-1 Routing Rules

New Call Routing Rule Delete | Save Orders

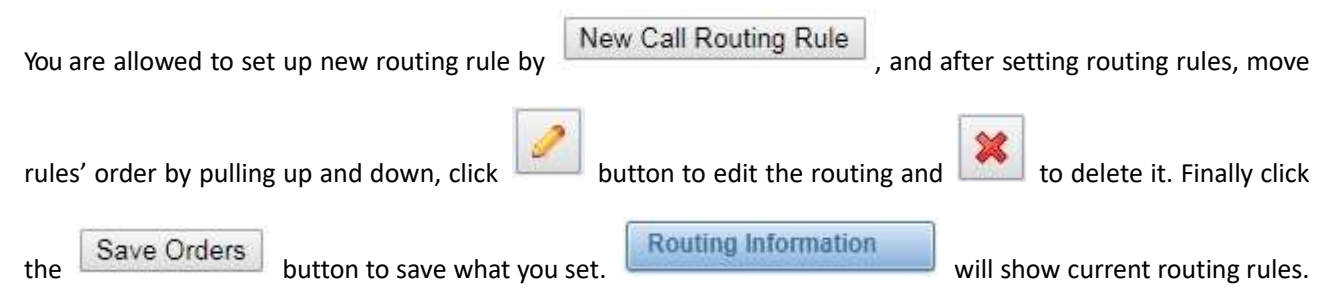

Otherwise you can set up unlimited routing rules.

There is an example for routing rules number conversion, it transform calling, called number at the same time. Suppose you want eleven numbers start at 159 to call the eleven numbers of start at 136. Calling transform delete the three numbers from left, then writing number 086 as prefix, delete the last four numbers, and then add number 0755 at the end, it will show caller name is China Telecom. Called transform adds 086 as prefix, and Change the last two number to 88.

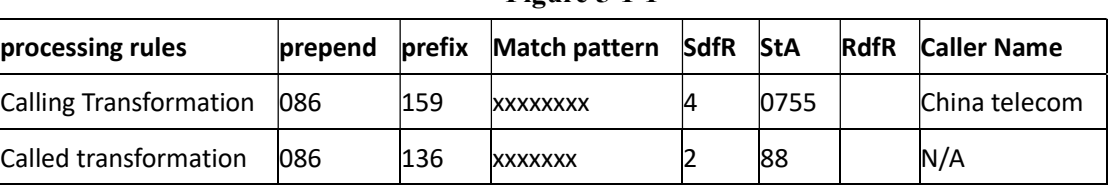

Figure 5-1-1

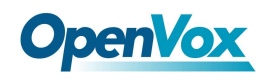

You can click New Call Routing Rule button to set up your routings.

Figure 5-1-2 Example of Setup Routing Rule

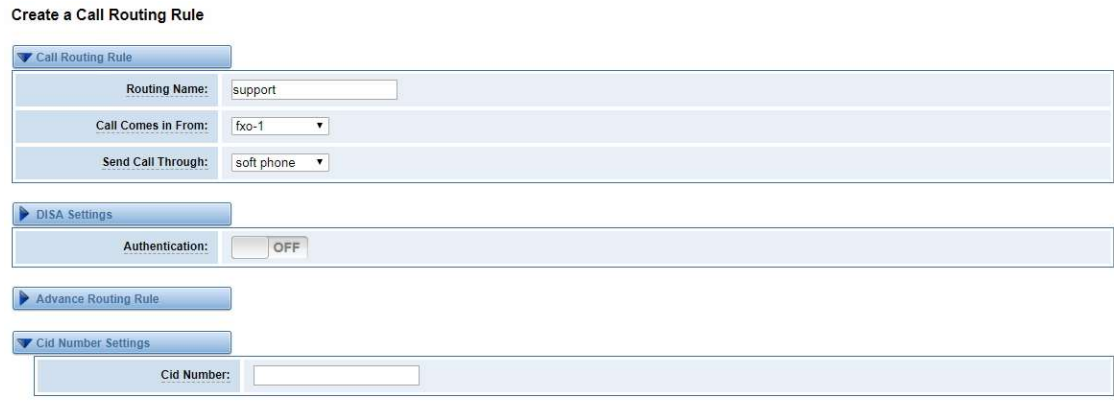

Save Cancel

The figure above realizes that calls from "support" SIP endpoint switch you have registered will be transferred to

Port-1. When "Call Comes in From" is 1001, "prepend", "prefix" and "match pattern" in "Advanced Routing Rule"

are ineffective, and just "CallerID" option is available.

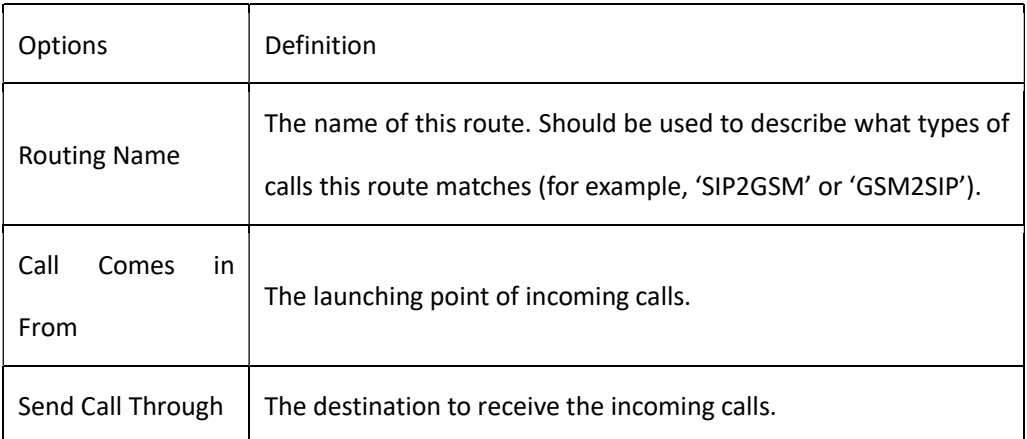

#### Table 5-1-2 Definition of Call Routing Rule

#### Figure 5-1-3 Advance Routing Rule

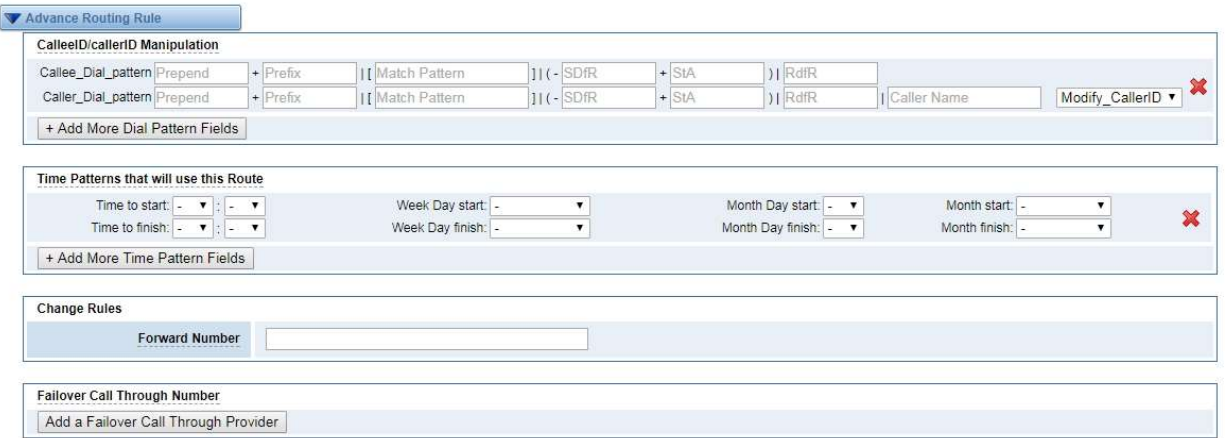

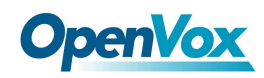

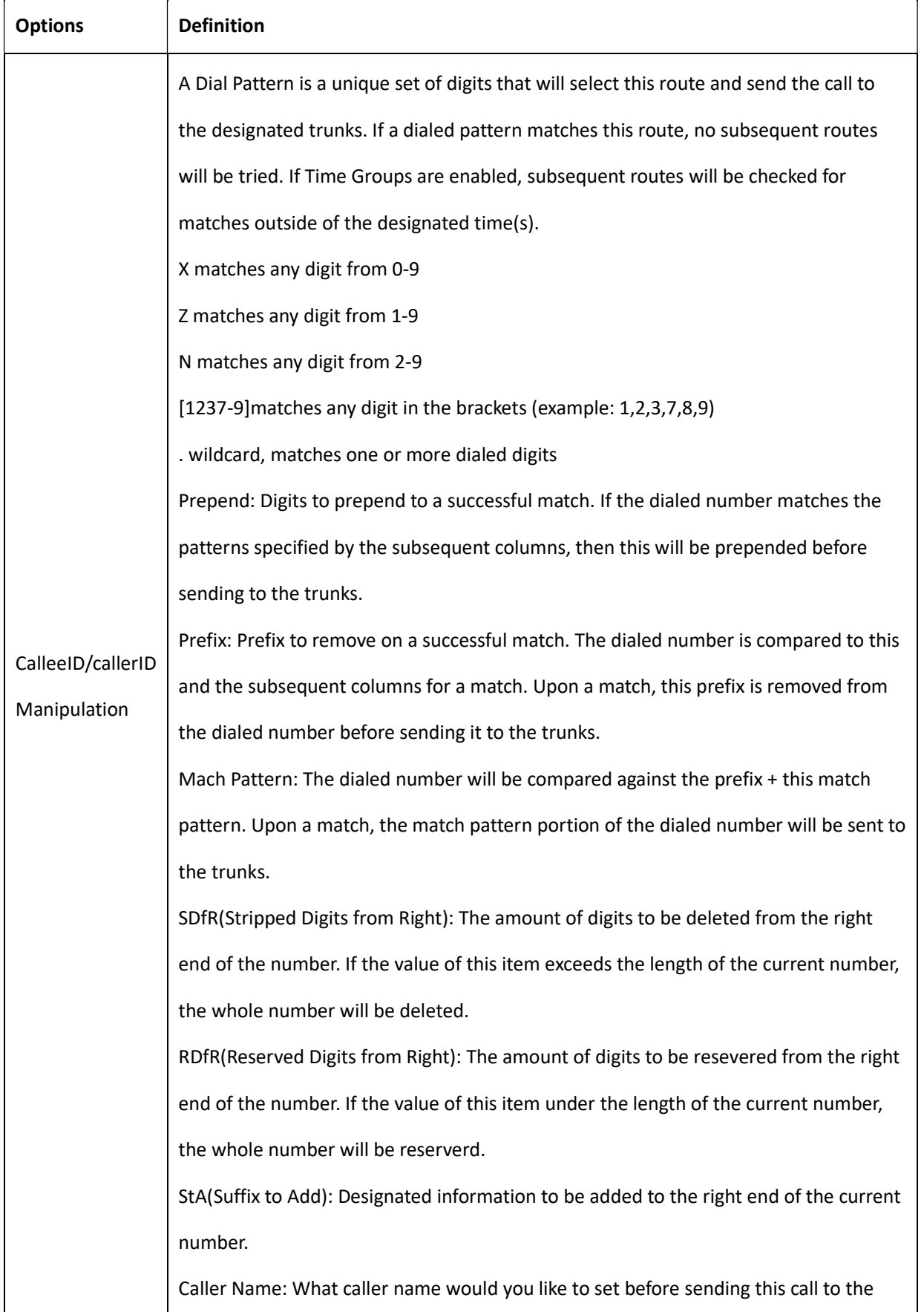

## Table 5-1-3 Definition of Advance Routing Rule

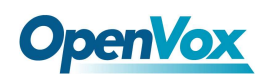

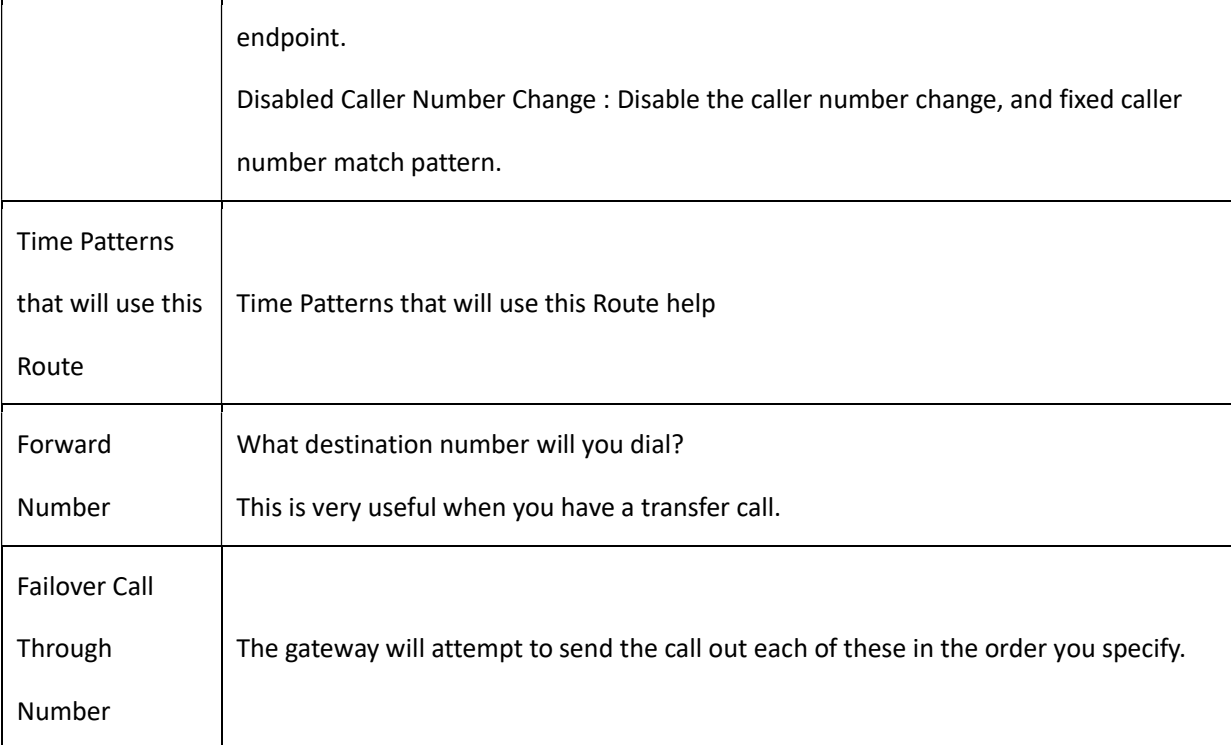

## Groups

Sometimes you want to make a call through one port, but you don't know if it is available, so you have to check which port is free. That would be troublesome. But with our product, you don't need to worry about it. You can combine many Ports or SIP to groups. Then if you want to make a call, it will find available port automatically.

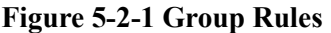

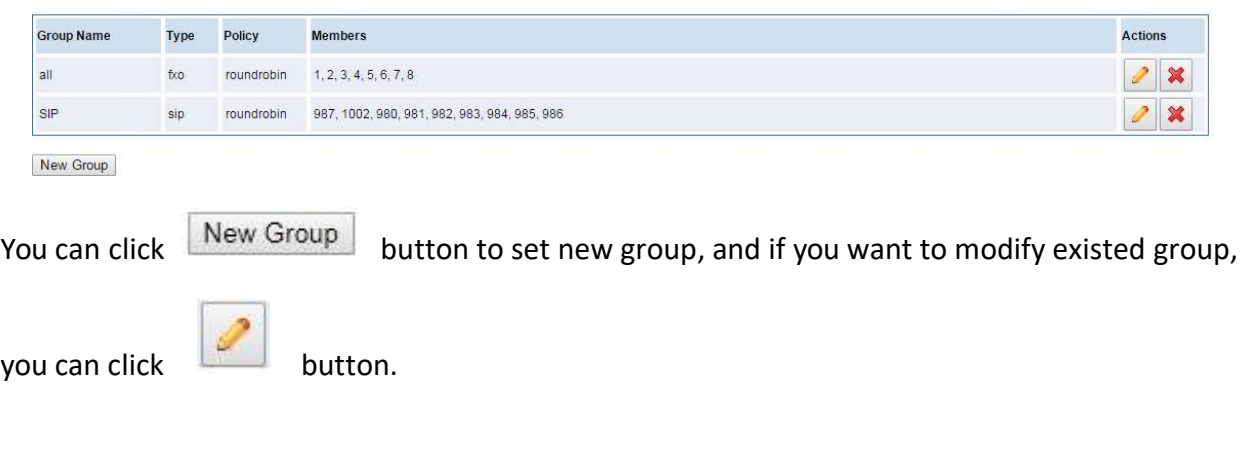

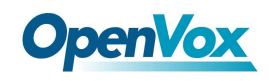

Figure 5-2-2 Create a Group

#### Create a Group

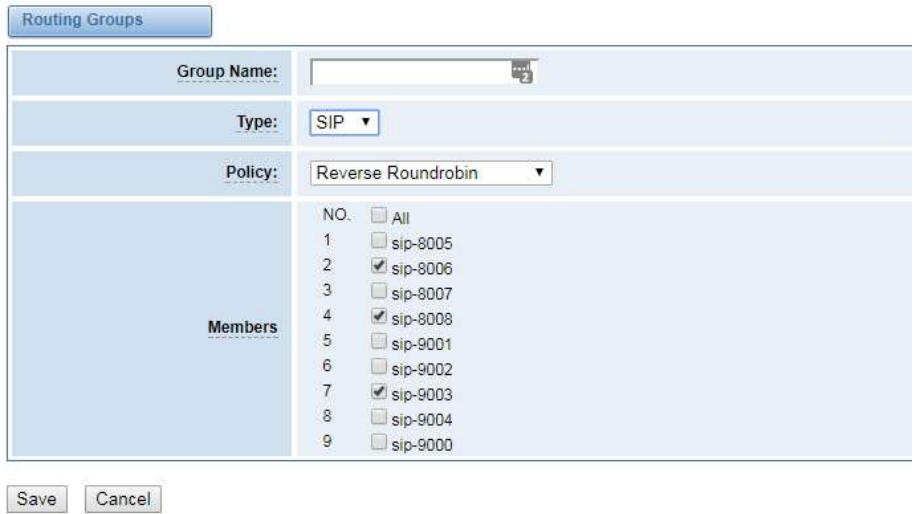

#### Figure 5-2-3 Modify a Group

#### Modify a Group

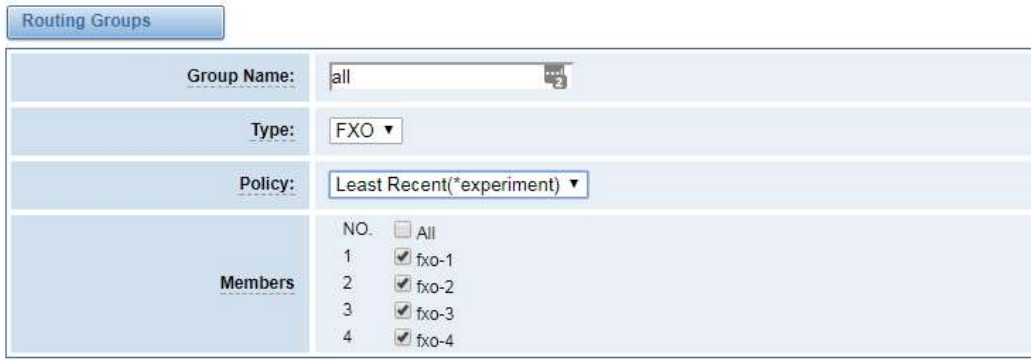

Save Cancel

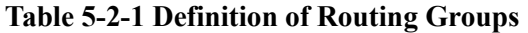

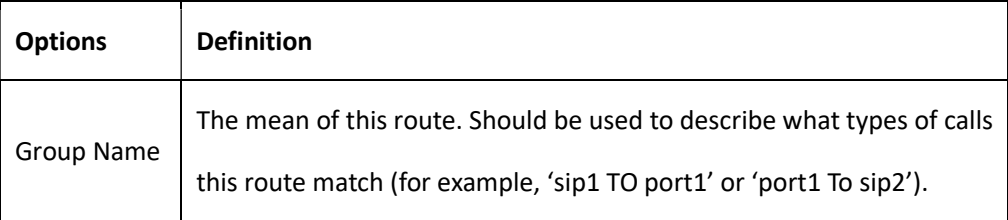

## Batch Create Rules

If you bind telephone for each FXO port and want to establish separate call routings for them. For convenience,

you can batch create call routing rules for each FXO port at once in this page.

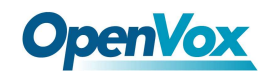

## Figure 5-3-1 Batch Create Rules

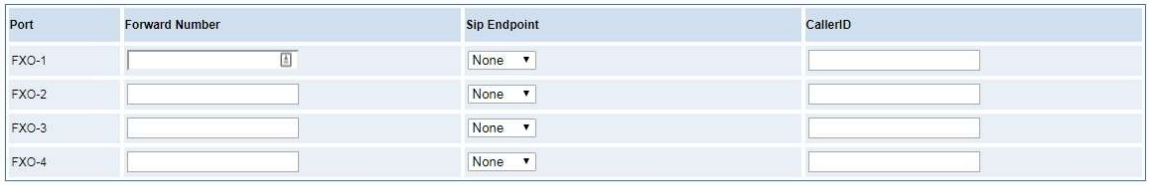

Save Cancel

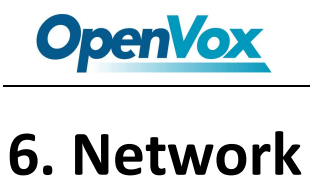

On "Network" page, there are "Network Settings", "VPN Settings", "DDNS Settings", and "Toolkit".

## Network Settings

There are three types of LAN port IP, Factory, Static and DHCP. Factory is the default type, and it is 172.16.99.1. When you Choose LAN IPv4 type is "Factory", this page is not editable.

A reserved IP address to access in case your gateway IP is not available. Remember to set a similar network segment with the following address of your local PC.

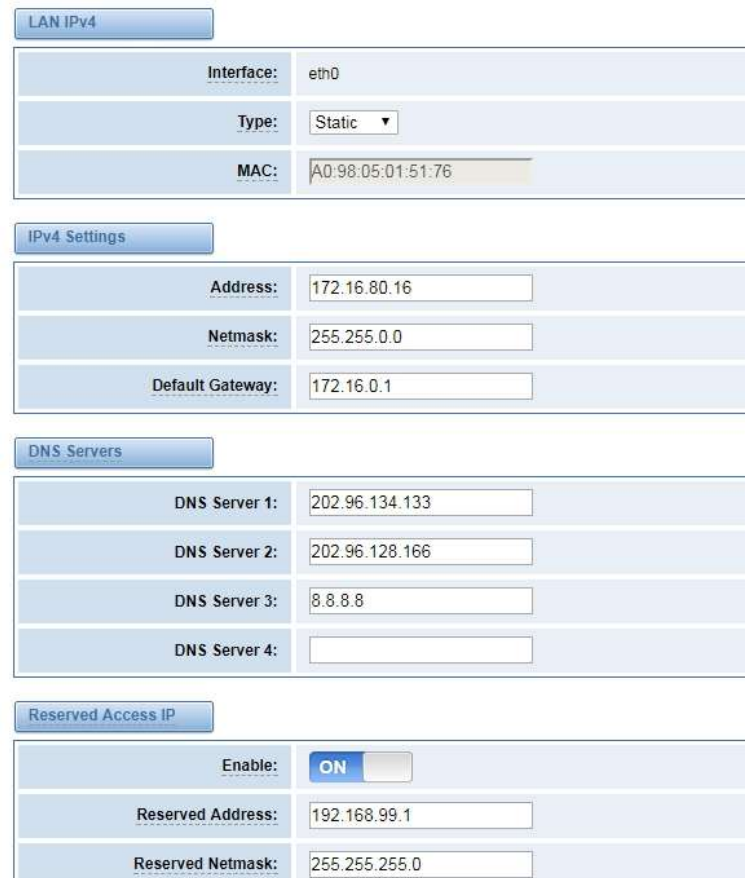

#### Figure 6-1-1 LAN Settings Interface

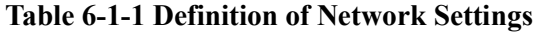

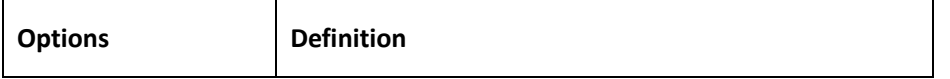

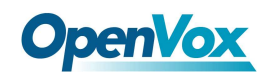

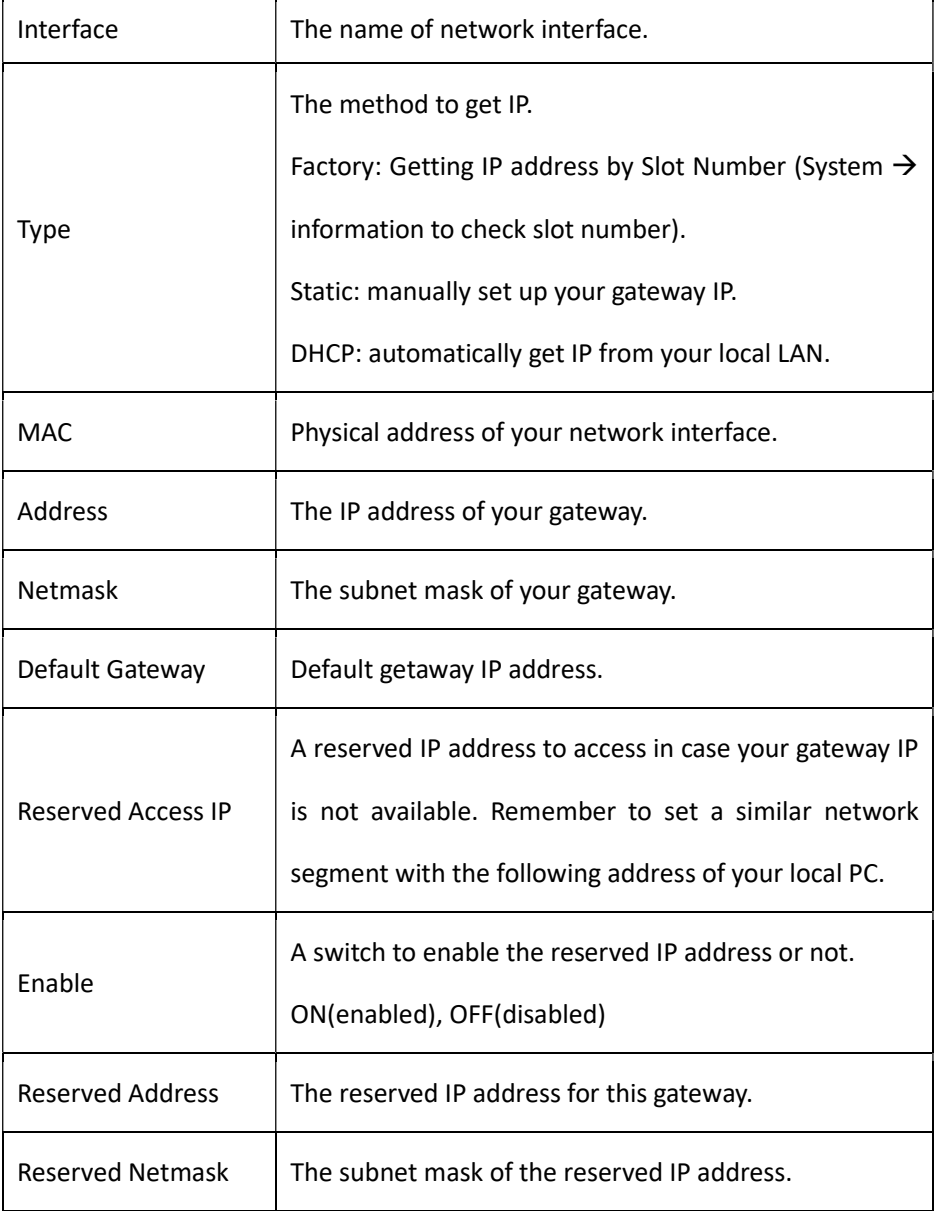

Basically this info is from your local network service provider, and you can fill in four DNS servers.

## Figure 6-1-2 DNS Interface

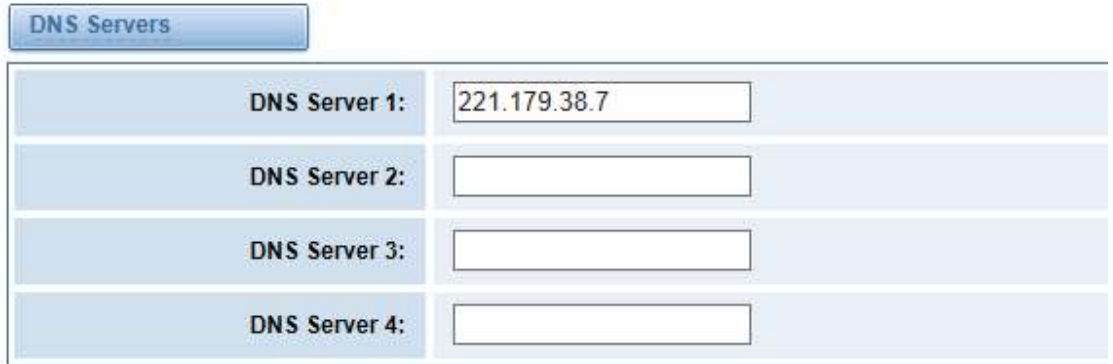

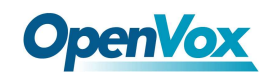

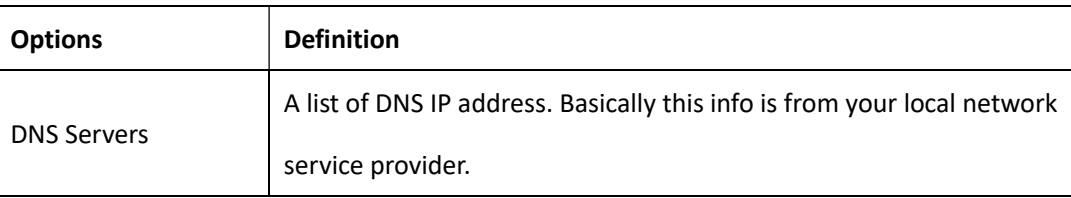

#### Table 6-1-2 Definition of DNS Settings

## VPN Settings

You can upload the VPN client configuration, if success, you can see a VPN virtual network card on SYSTEM status

page. About the configure format you can refer to the Notice and Sample configuration.

#### Figure 6-2-1 VPN Interface

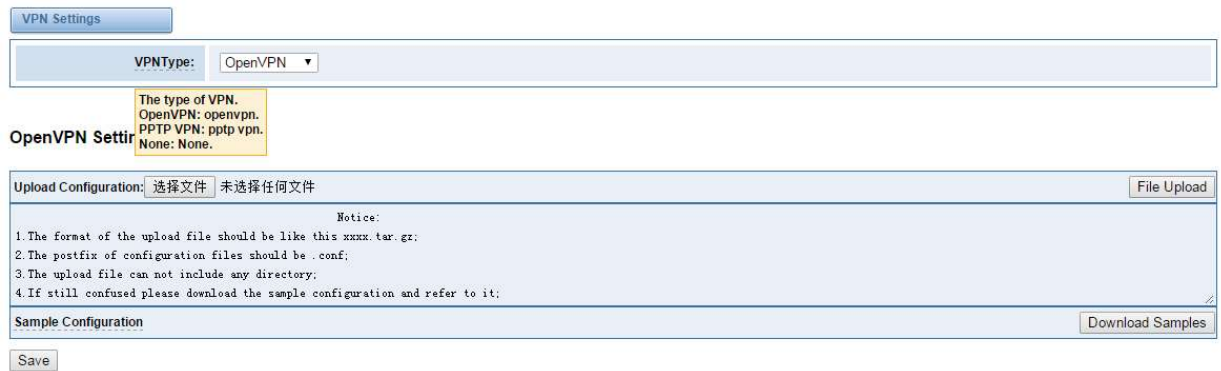

## DDNS Settings

You can enable or disable DDNS (dynamic domain name server).

#### Figure 6-3-1 DDNS Interface

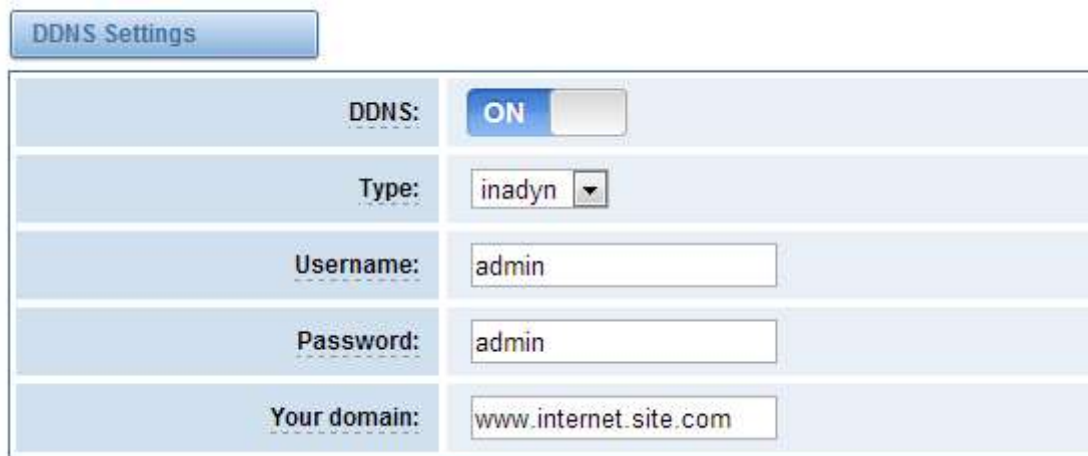

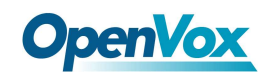

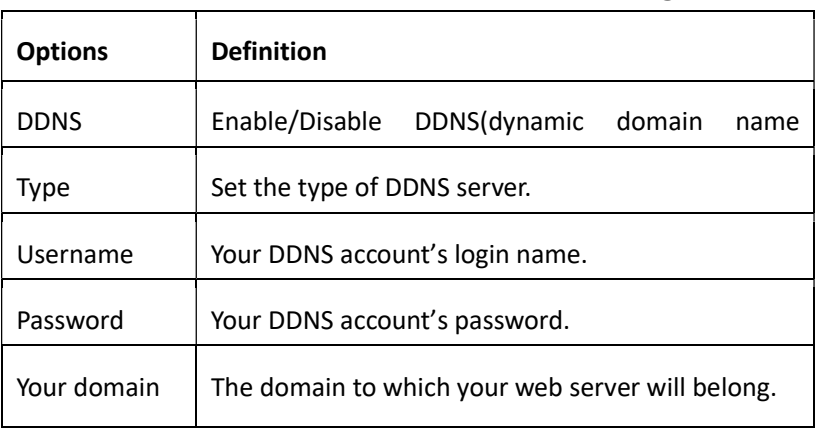

#### Table 6-3-1 Definition of DDNS Settings

## Toolkit

It is used to check network connectivity. Support Ping command on web GUI.

#### Figure 6-4-1 Network Connectivity Checking

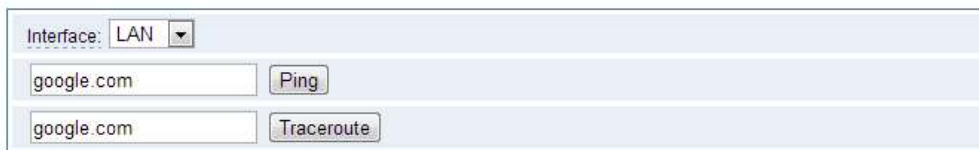

#### Output

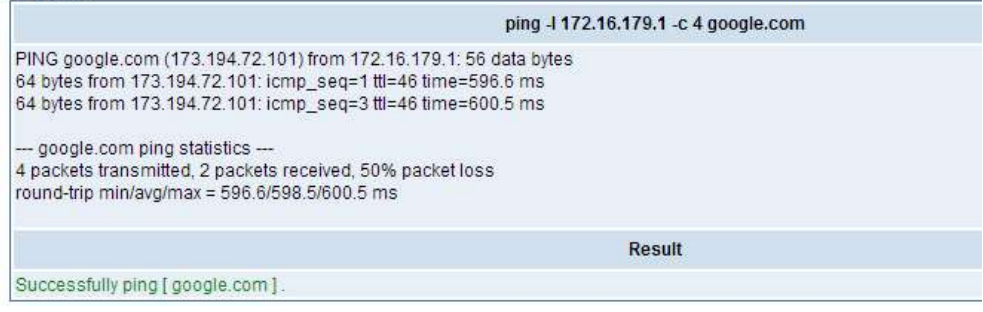

#### Figure 6-4-2 Channel Recording

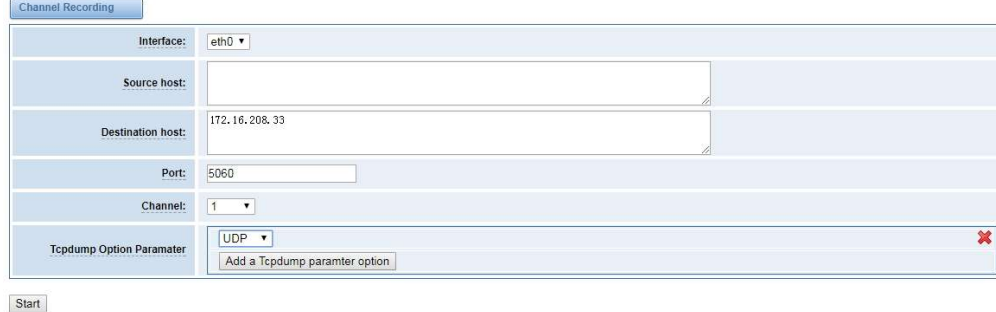

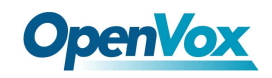

## Figure 6-4-3 Capture Network Data

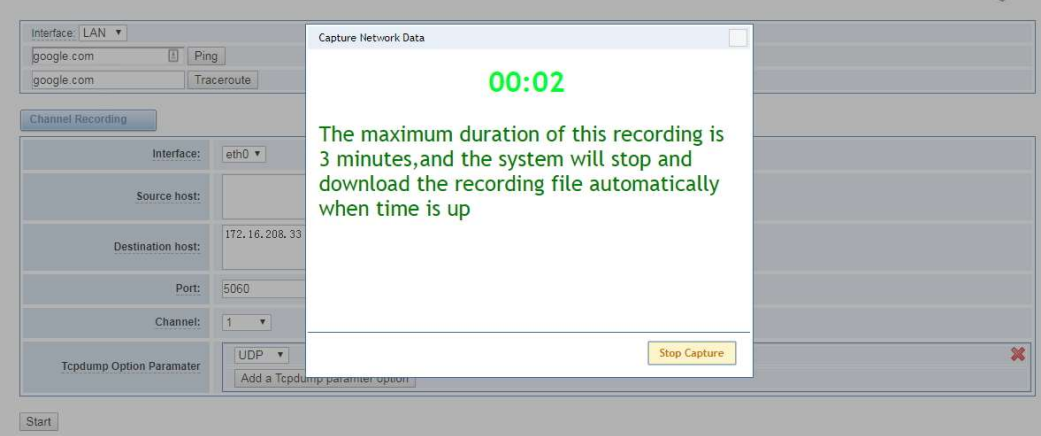

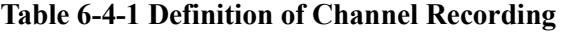

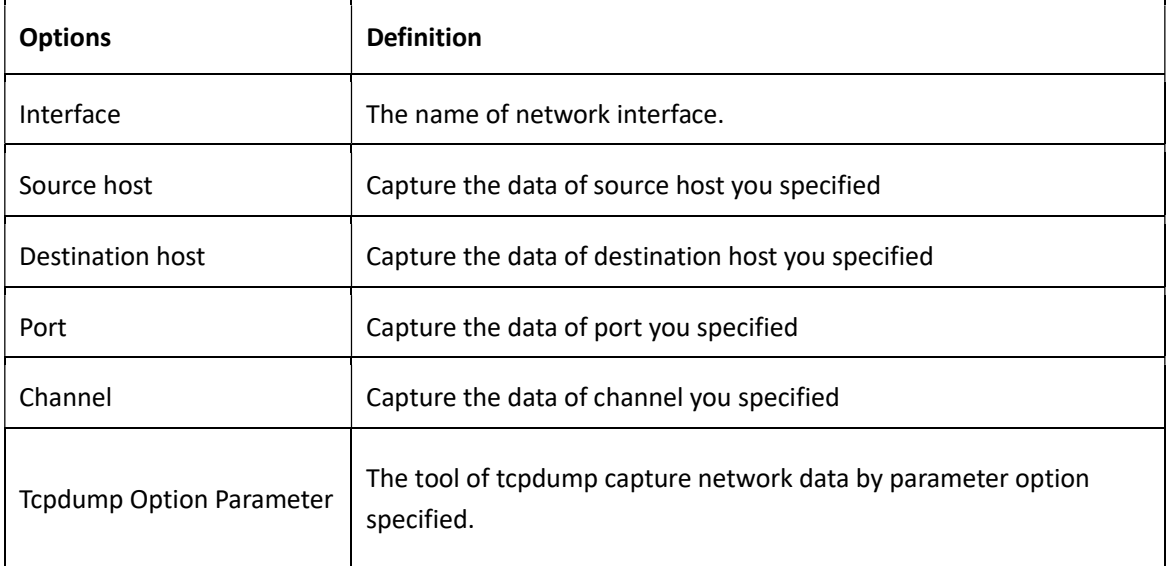

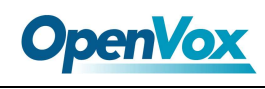

# 7. Advanced

## Asterisk API

When you make "Enable" switch to "on", this page is available.

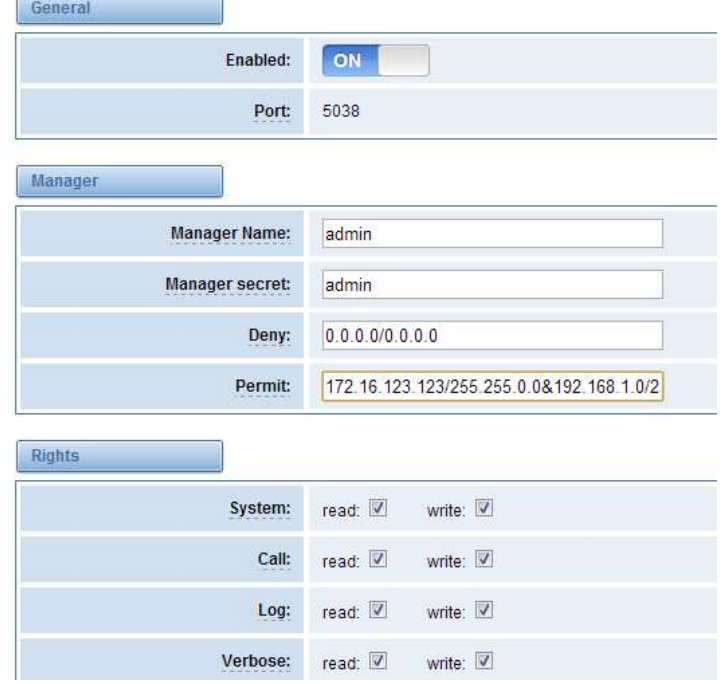

#### Figure 7-1-1 API Interface

#### Table 7-1-1 Definition of Asterisk API

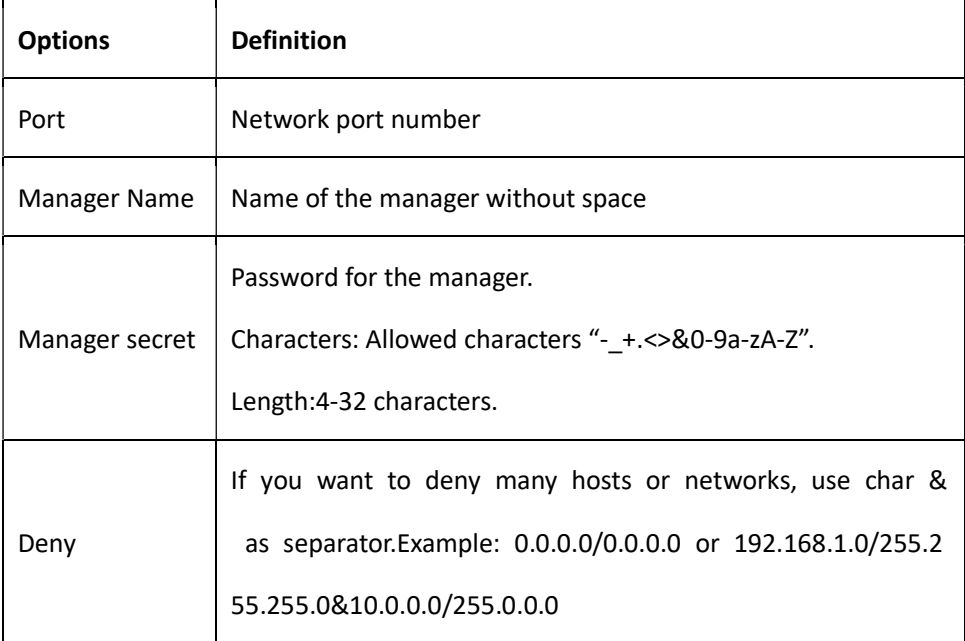

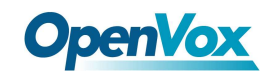

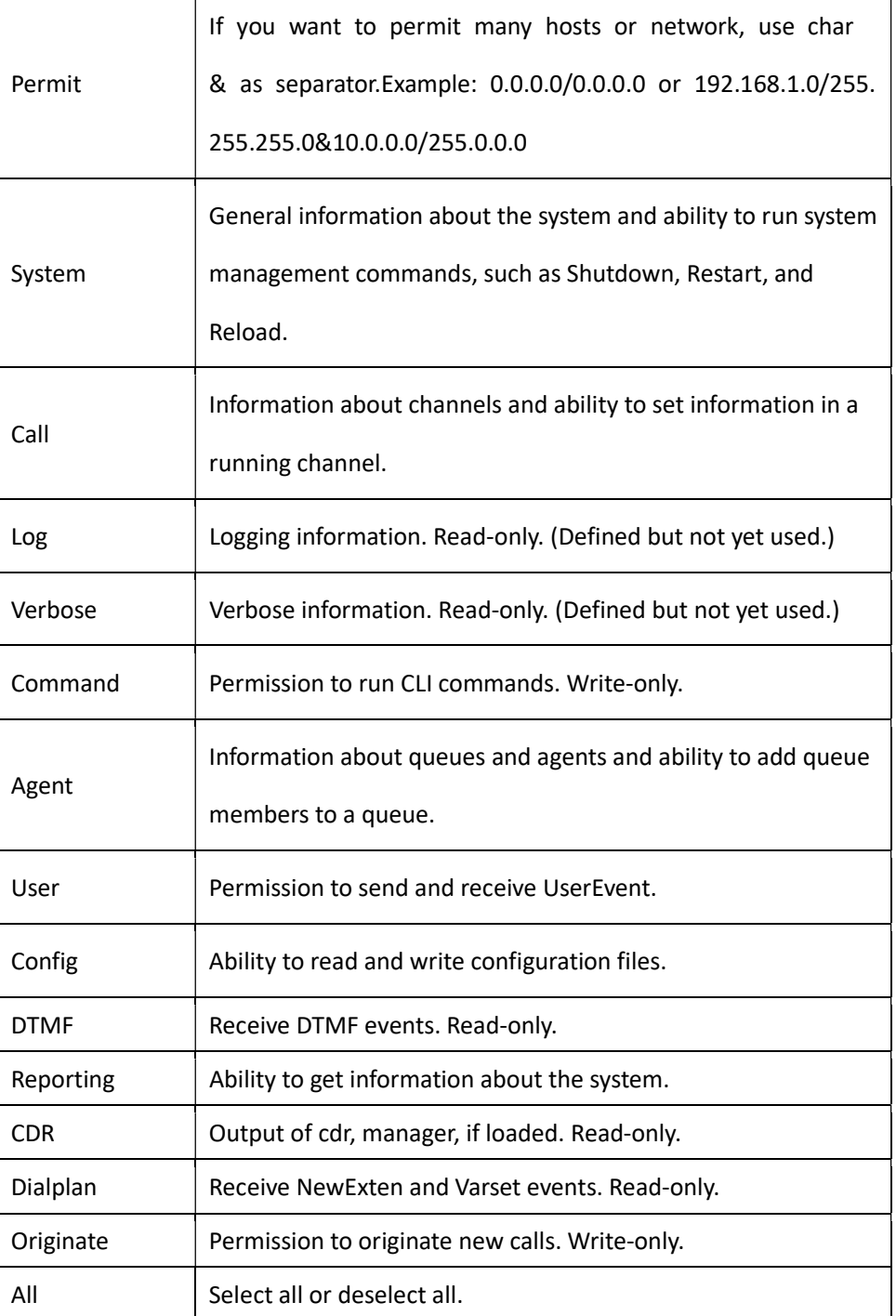

Once you set like the above figure, the host 172.16.80.16/255.255.0.0 is allowed to access the gateway API. Please refer to the following figure to access the gateway API by putty. 172.16.80.16 is the gateway's IP, and 5038 is its API port.

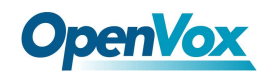

#### Figure 7-1-2 Putty Access

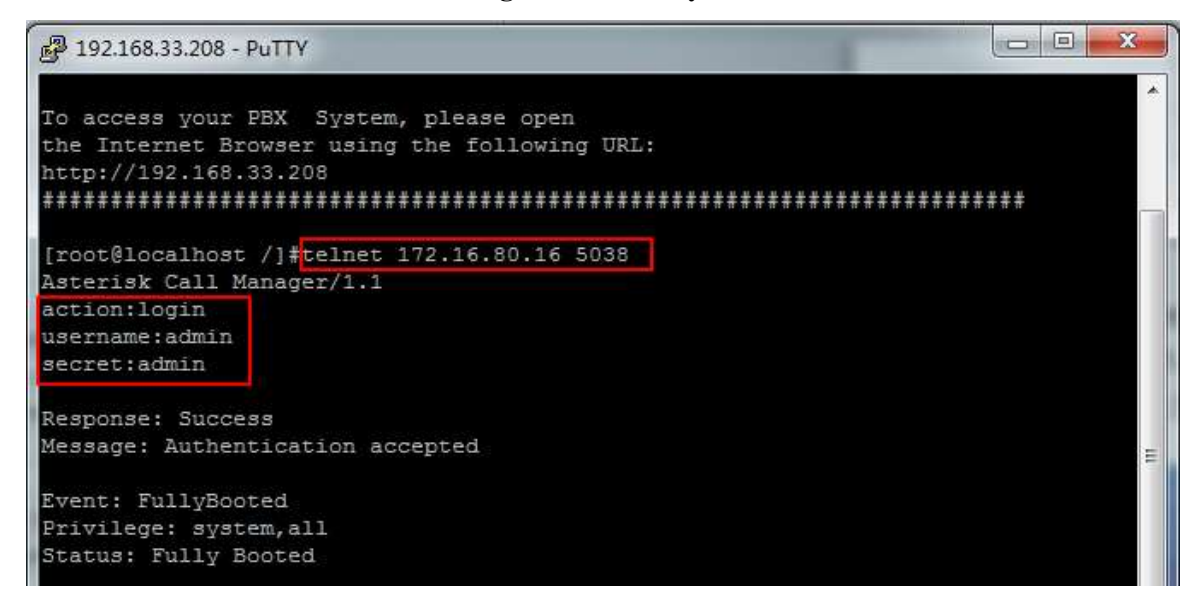

## Asterisk CLI

In this page, you are allowed to run Asterisk commands.

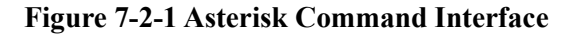

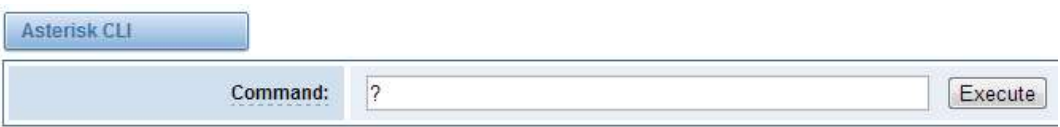

Output:

! Execute a shell command agi dump html Dumps a list of AGI commands in HTML format agi exec Add AGI command to a channel in Async AGI agi set debug [on|off] Enable/Disable AGI debugging agi show commands [topic] List AGI commands or specific help aoc set debug enable cli debugging of AOC messages cc cancel Kill a CC transaction cc report status Reports CC stats cdr show status Display the CDR status cel show status Display the CEL status channel request hangup Request a hangup on a given channel

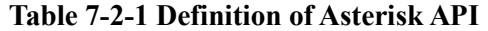

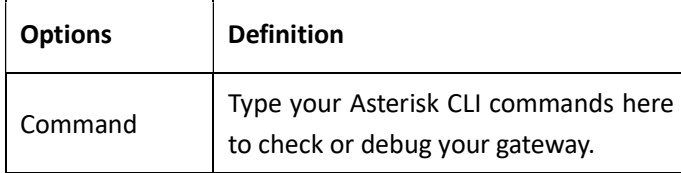

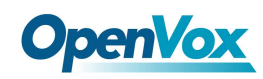

If you type "help" or "?" and execute it, the page will show you the executable commands.

## Asterisk File Editor

On this page, you are allowed to edit and create configuration files.

Click the file to edit.

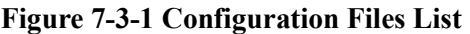

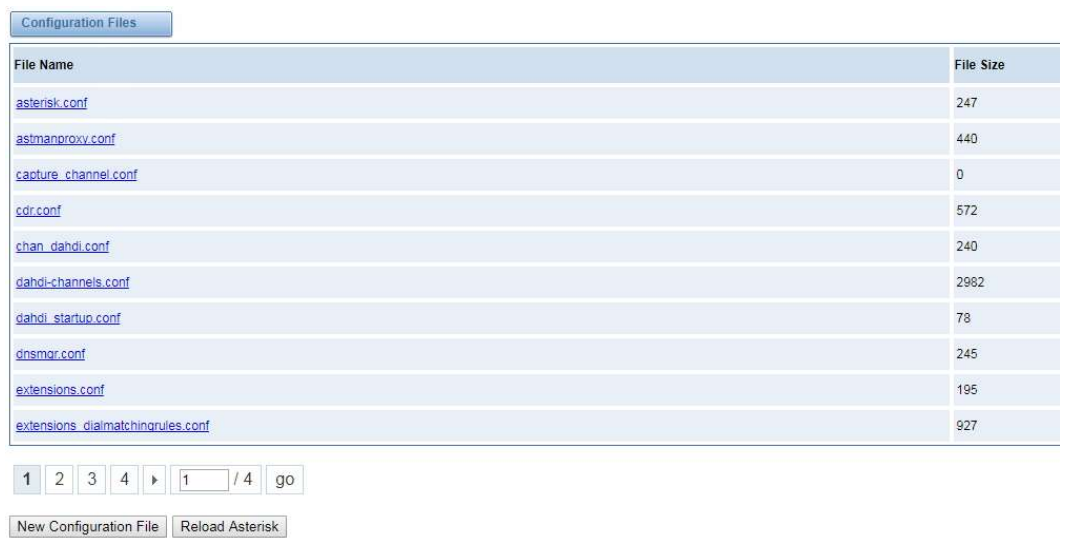

Click "New Configuration File" to create a new configuration file. After editing or creating, please reload Asterisk.

## Log Settings

On the "Log Settings" page, you should set the related logs on to scan the responding logs page. For example, set "System Logs" on like the following, then you can turn to "System" page for system logs, otherwise, system logs is unavailable. And the same with other log pages.

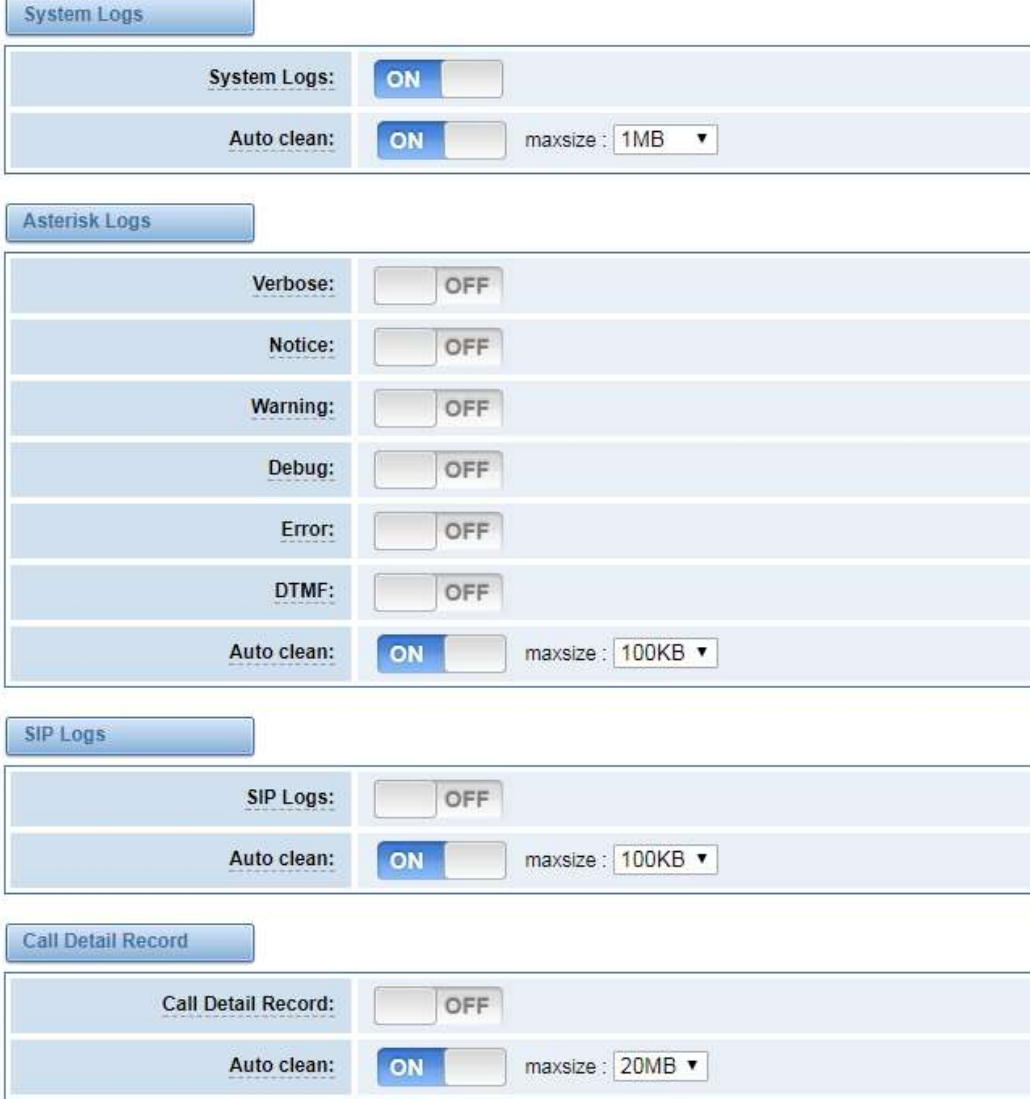

#### Figure 8-1-1 Logs Settings

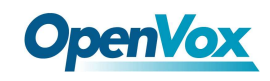

#### Table 8-1-1 Definition of LOG

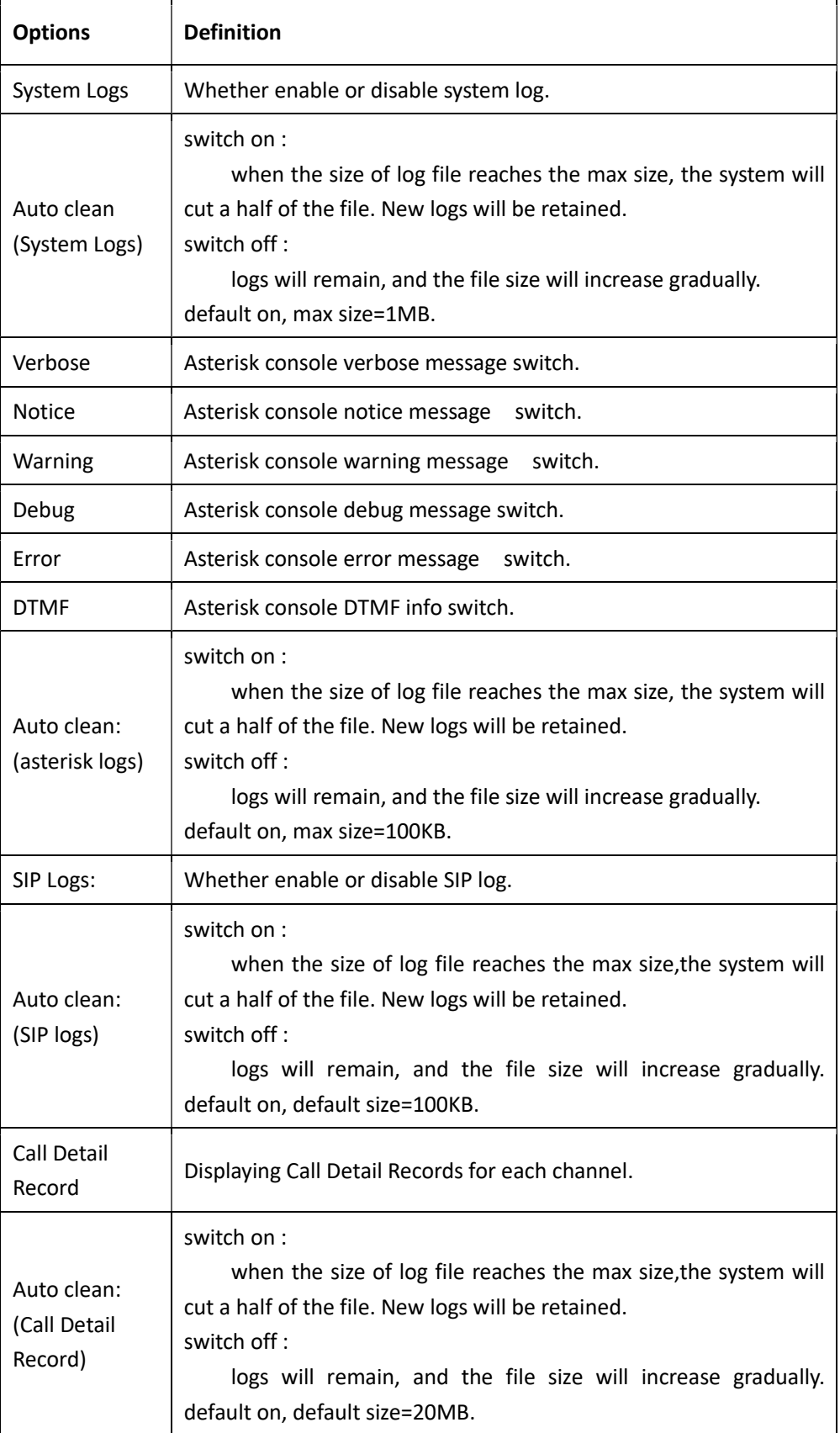

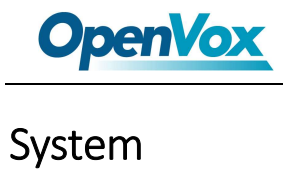

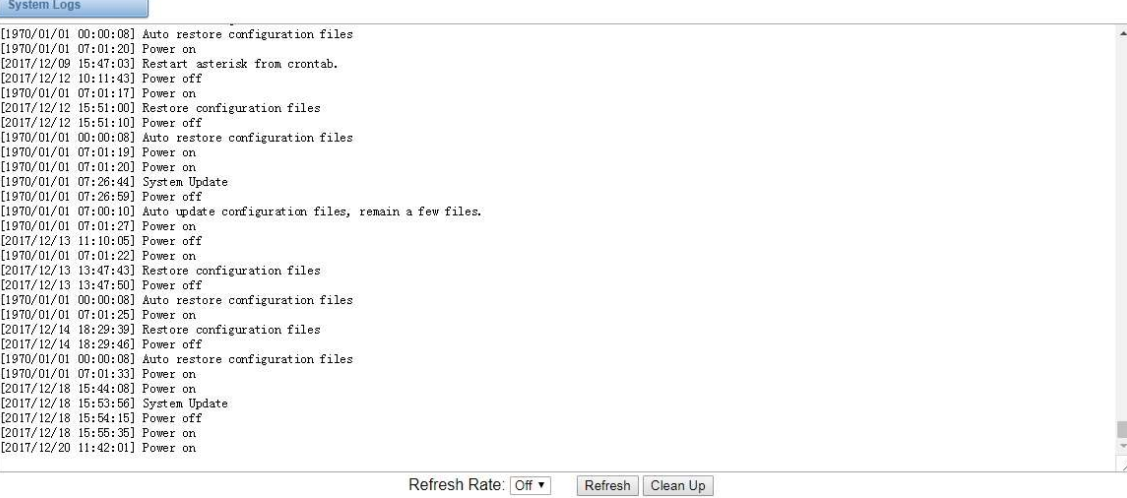

#### Figure 8-2-1 System Logs Output

Notice: The same to Asterisk Logs and SIP Logs.

## CDR

You can scan every call detail records in this page. We also provide the filter for you to search some specific records.

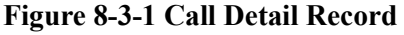

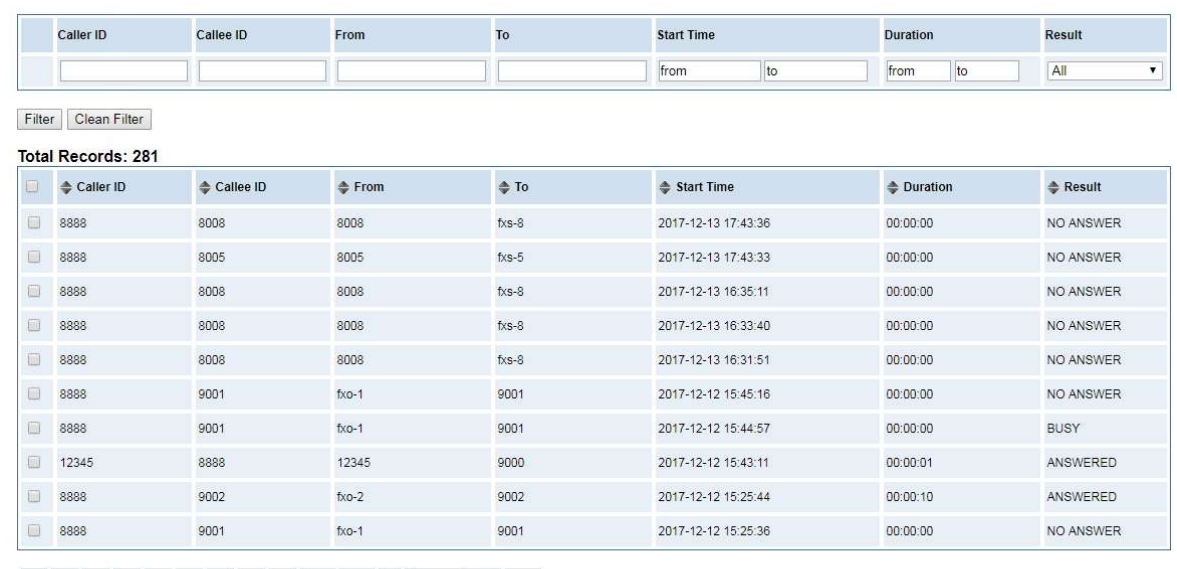

1 2 3 4 5 6 7 8 9 10 11 1 1 1 29 90

Delete | Clean Up | Export